avrora-arm.ru +7 (495) 956-62-18

#### ПРОГРАММНЫЙ КОМПЛЕКС ОБРАБОТКИ ИНЖЕНЕРНЫХ ИЗЫСКАНИЙ, ЦИФРОВОГО МОДЕЛИРОВАНИЯ МЕСТНОСТИ, ПРОЕКТИРОВАНИЯ ГЕНПЛАНОВ И АВТОМОБИЛЬНЫХ ДОРОГ

# **КРЕДО ГНСС 1.1**

## **ОБРАБОТКА СПУТНИКОВЫХ ГЕОДЕЗИЧЕСКИХ ИЗМЕРЕНИЙ**

*Руководство пользователя*

2016

## **КРЕДО ГНСС**

*Руководство пользователя к версии 1.1. Вторая редакция*

[support@credo-dialogue.com](mailto:support@credo-dialogue.com)

training@credo-dialogue.com

# СОДЕРЖАНИЕ

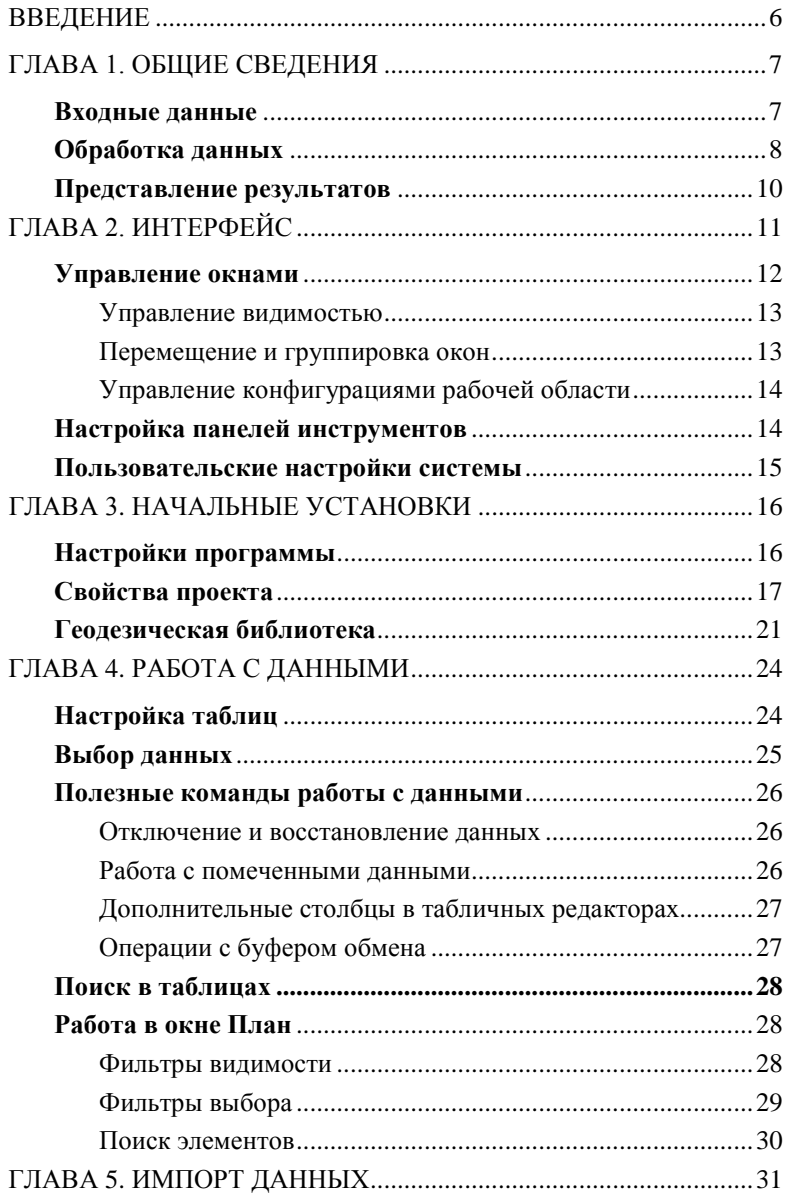

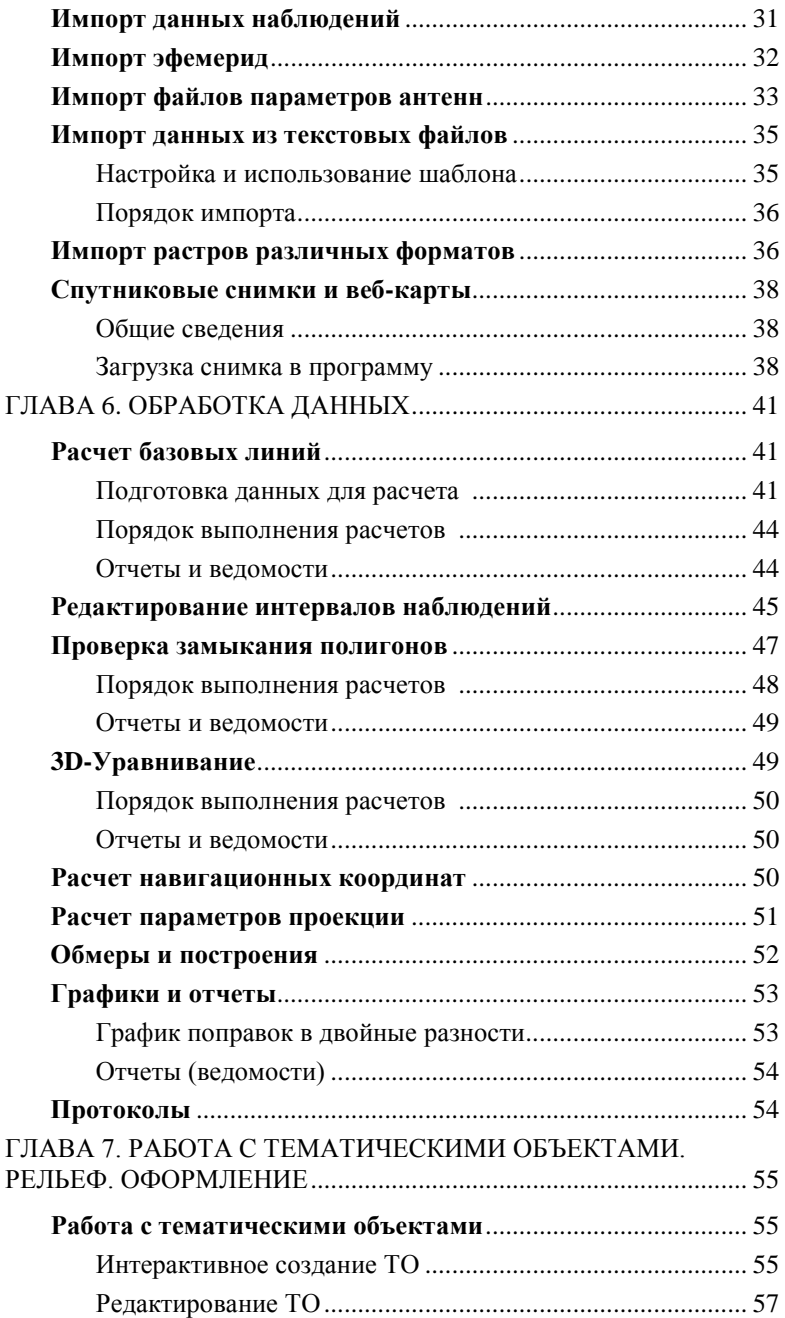

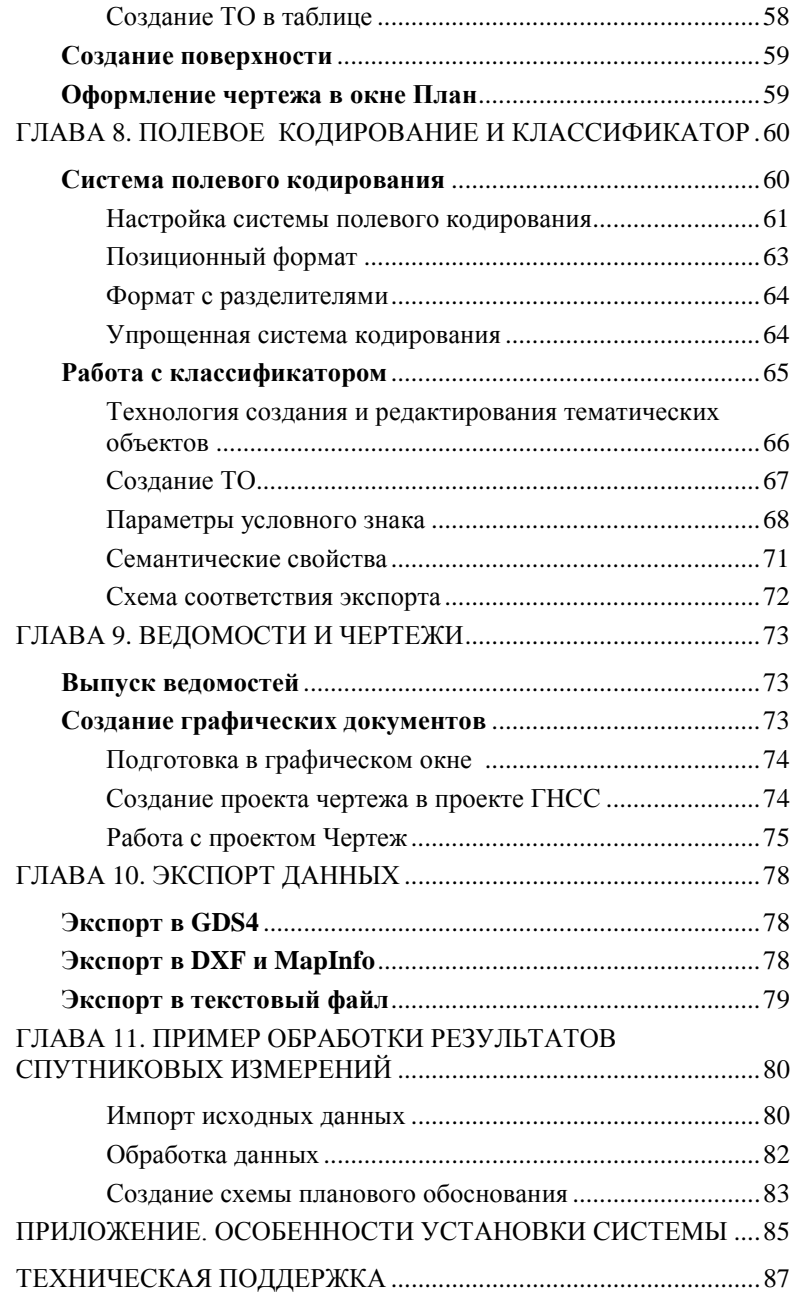

# **ВВЕДЕНИЕ**

Настоящее руководство пользователя предназначено для знакомства с принципами и методами работы в программе.

Документация содержит краткую информацию о функциональных возможностях программы, ее интерфейсе и основных настройках. Приводится описание отдельных команд и примерная последовательность действий пользователя при работе в программе.

Глава 11 «Пример обработки результатов спутниковых измерений» содержит практическое упражнение, в котором рассмотрена последовательность действий, необходимых для импорта данных, обработки результатов спутниковых измерений и формирования схемы планового обоснования.

ВНИМАНИЕ! Примеры для выполнения упражнений, приведенных в руководстве, расположены *Мои документы CREDO* GNSS\Samples\Навля.

Для более детального освоения программы и получения дополнительной информации служит встроенная справочная система, вызов кото-

рой осуществляется из меню Справка • (правый верхний угол окна программы) или с помощью клавиши <F1>.

В разлеле Техническая поллержка приволятся условия сопровождения программы и дополнительные возможности поддержки, предоставляемые компанией «Кредо-Диалог».

# **Глава 1**

## **ОБЩИЕ СВЕДЕНИЯ**

Программа предназначена для обработки спутниковых геодезических измерений. При этом непосредственно к измерениям относятся:

- измеренные расстояния от спутника до приемника по коду (псевдодальность);
- измеренные расстояния от спутника до приемника по фазе несущей частоты (Фаза);
- эпоха (дата и время), в которую осуществлено измерение.

Дополнительными данными, необходимыми для расчетов являются **эфемериды** (параметры орбиты спутника).

## **ВХОДНЫЕ ДАННЫЕ**

- Данные спутниковых геодезических измерений и эфемерид в формате RINEX (версии  $2.0 - 3.03$ ).
- Данные спутниковых геодезических измерений и эфемерид в форматах спутниковых геодезических приемников (перечень форматов определяется установленными модулями импорта)
- Координаты точек из текстовых файлов в произвольных форматах, настраиваемых пользователем.
- Точные эфемериды (могут быть загружены автоматически на временной диапазон проекта).
- Растровые изображения в форматах: **BMP**, **GIF**, **TIFF** (**GeoTIFF**), **JPEG**, **JPEG2000**, **PNG**, **CRF**, **ECW**, **RSW**.

Также в программе можно работать со *сверхвысокодетальными спутниковыми снимками,* просматривая их через сервисы Google Maps, Bing [и Экспресс.Космоснимки](http://express.kosmosnimki.ru/).

Загрузка и трансформация данных в режиме удаленного доступа (по протоколу WMS) реализована через сервис [Экспресс.Космоснимки](http://express.kosmosnimki.ru/), который разработан и поддерживается специалистами «СКАНЭКС».

Загрузка и трансформация данных сервиса Google Maps и Bing также реализована в режиме удаленного доступа (по протоколу WMS), для просмотра сервиса Google Maps доступны четыре типа данных: карты, спутник, рельеф и гибрид (совместное изображение спутниковых снимков и картографической информации), для сервиса Bing – дороги, гибрид, спутник.

## ОБРАБОТКА ДАННЫХ

В программе осуществляется расчет спутниковых геодезических измерений в дифференциальном режиме. В этом режиме предполагается одновременная работа двух или более приемников, при этом каждая пара приемников, работавшая одновременно, формирует базовую линию - вектор в пространстве, который может быть рассчитан по данным наблюлений. Основной молелируемой величиной при расчете базовой линии является двойная разность фазовых наблюдений. Упрощенно уравнение позиционирования по фазовым измерениям можно выразить так:

$$
\Phi_r^s = f/c^* (\rho_r^s + c^* (\delta t_r + \delta t^s) + \delta t r - \delta i o n) + N_r^s + \varepsilon,
$$
\n(1)

где  $\boldsymbol{\Phi}_r^s$  – измеренное значение фазы для приемника г до спутника s;

 $\rho_r^s$  – геометрическое расстояние между приемником и спутником;

 $\delta t_r$ ,  $\delta t'$  – поправки часов приемника и спутника;

 $N_r^s$  – фазовая неоднозначность (неизвестное число целых циклов фазы несущей);

*dtr*, *dion* - тропосферная и ионосферная задержки;

 $\epsilon$  – остальные факторы влияния;

 $f$  – частота электромагнитной волны сигнала:

 $c$  – скорость света.

Двойные разности (2) образуются путем формирования разности уравнений, сначала между двумя спутниками с одного приемника (таким образом компенсируется поправка часов приемника и частично влияние атмосферы), затем между двумя спутниками по двум приемникам (дополнительно компенсируются часы спутников и в большей степени влияние атмосферы). При этом при формировании разностей сохраняется целочисленная природа неоднозначности (3).

$$
\Phi dd = f/c^* (\rho dd + \delta tr dd - \delta ion dd) + Ndd + \varepsilon dd,
$$
\n(2)

 $(3)$ 

где  $N d = N_{r1}^{s1} - N_{r2}^{s2} - (N_{r2}^{s1} - N_{r2}^{s2})$ .

Сохранение целочисленной природы неоднозначности при моделировании - один из факторов, обеспечивающих высокую точность расчета базовых линий. При расчете формируются уравнения двойных разностей, неизвестными в которых являются поправки в координаты определяемого приемника и значения неоднозначностей. Решая систему уравнений по методу наименьших квадратов, получаем значения неоднозначностей, при которых сумма квадратов поправок ( $V<sup>T</sup>PV$ ) минимальна. Однако эти значения не являются целочисленными, что не соответствует изначальному определению неоднозначности.

Следующим шагом является поиск такого набора целочисленных неоднозначностей, который соответствует полученному решению. Каждое округление параметра, полученного при решении системы уравнений, приводит к уходу в сторону от минимума  $V^{T}PV$ . Задача состоит в том. чтобы найти набор неоднозначностей. наименьшим образом уводящий решение в сторону от минимума  $V^{T}PV$ , полученного по методу наименьших квалратов и локазать, что этот набор лействительно является оптимальным. Критерием приемлемости целочисленного решения является величина отношение. Каждый из целочисленных наборов неоднозначностей – кандилатов уводит решение от минимума  $V^{T}PV$  на величину  $dV<sup>T</sup>PV$ . Отношение получаем как частное  $dV<sup>T</sup>PV$  (наилучшего кандидата) / dV<sup>T</sup>PV (второго наилучшего кандидата). Таким образом, чем больше отношение, тем с большей достоверностью можно считать полученное целочисленное решение истинным. Если величина отношения больше пороговой, производится окончательный расчет базовой линии при условии фиксирования неоднозначностей (фиксированное решение), если меньше пороговой - остается решение, полученное при моделировании неоднозначностей - плавающее решение.

Следует отметить, что успешное получение фиксированного решения зависит от множества факторов, среди которых и продолжительность наблюдений, и влияние атмосферы (в первую очередь, ионосферы), и помехи от наземных объектов. Однако самым важным фактором является отсутствие неучтенных срывов слежения и пропусков циклов фазы. Первая часть факторов учитывается и максимально устраняется качественным моделированием. Для учета срывов слежения и пропусков циклов каждому решению базовых линий предшествует анализ наблюдений. Он осуществляется двумя способами: путем дифференцирования двойных разностей по времени - формированием так называемых тройных разностей и путем анализа расчета коротких интервалов. Основным свойством тройных разностей является устранение неоднозначности как таковой из уравнения при условии отсутствия пропуска циклов. А наличие пропуска приводит к вылету (всплеску) в невязке по уравнению, содержащему пропуск. Таким образом, тройные разности позволяют выявить пропуски циклов для учета их при моделировании измерений. Расчет коротких интервалов позволяет выявить неучтенные пропуски циклов, которые проявляются в виде скачка в поправках двойных разностей. При этом можно как учесть пропуски циклов, так и исправить их. Метод обращения с пропусками циклов настраивается в соответствующем разделе в свойствах проекта.

Расчет кинематики и Stop&Go осуществляется методом наименьших квадратов по интервалам как с использованием интервала инициализации, так и с независимой инициализацией на интервале. Метод инициализации можно настроить в свойствах проекта.

Замкнутая сеть из рассчитанных векторов может быть уравнена. В программе реализована возможность пространственного уравнивания векторов в пространственной геоцентрической системе координат XYZ.

Дополнительно в программе реализована возможность расчета координат точек внешних событий – меток времени на измерении траектории, полученных из файлов наблюдений. Доступна линейная, квадратичная и кубическая интерполяция внешних событий.

## **ПРЕДСТАВЛЕНИЕ РЕЗУЛЬТАТОВ**

- Создание ведомостей и каталогов, выдача их в принятой форме. Настройка выходных документов согласно национальным стандартам или стандартам предприятия, с настройкой на любые языки, включая языки типа иврит или арабский с использованием приложения **Редактор шаблонов**.
- Создание чертежей в принятых или настраиваемых условных обозначениях, полное оформление в чертежной модели и печать графических документов.
- Построение графиков невязок двойных разностей по базовым линиям.
- Экспорт результатов в распространенные форматы: DXF (AutoCAD), MIF/MID (MapInfo).
- Сохранение координат точек, вектора и их ковариационные матрицы для передачи в систему ДАТ (GDS).
- Экспорт координат точек и траекторий в текстовый файл (TXT).

Проекты программы ГНСС хранятся в файлах формата **GNSS**.

Подготовленный в программе чертеж можно сохранить в файл формата **DDR4**, после чего экспортировать в файлы различных форматов (PDF, DXF, SVG).

# **Глава 2**

# **ИНТЕРФЕЙС**

Программа поддерживает работу с документами трех типов: проект, классификатор и чертеж.

ГНСС является однодокументным приложением. При открытии или создании нового документа текущий документ не закрывается.

Интерфейс программы может быть двух типов: классическим либо ленточным. *Классический тип интерфейса* содержит главное меню, панели инструментов и окна данных. *Ленточный* – панель быстрого доступа, лента команд, сгруппированных по вкладкам и группам и окна данных. На рисунке 2.1 выбран тип – классический.

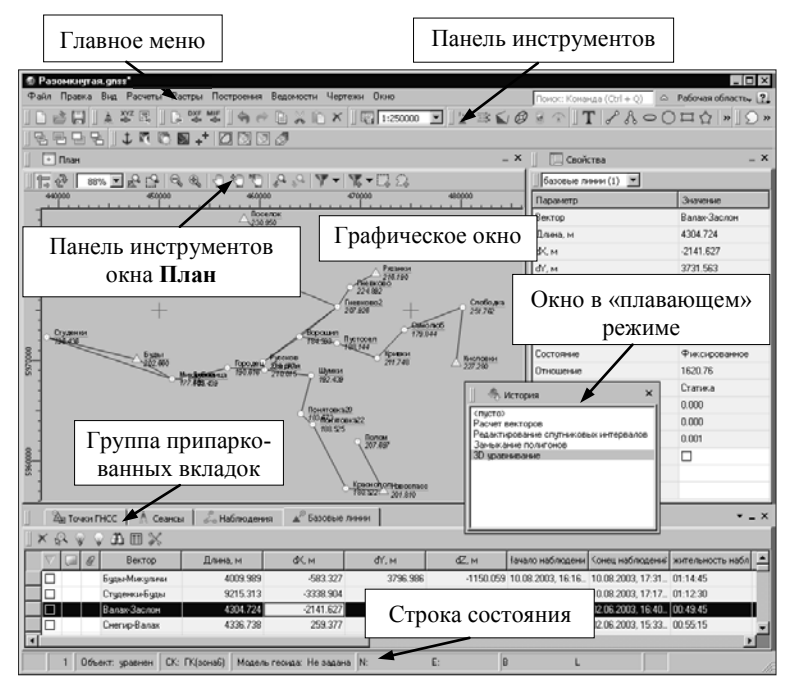

*Рис. 2.1*

Выбор необходимого типа интерфейса выполняется из пункта меню **Рабочая область** (правый верхний угол окна программы) (рис. 2.2).

С помощью команд, сгруппированных в пункте меню **Рабочая область/ Оформление**, можно выбрать необходимый стиль интерфейса.

Для ленточного типа интерфейса предусмотрена **Панель быстрого запуска**, которая располагается в левой части заголовка окна программы. На данную панель можно вынести часто используемые команды для быстрого их запуска.

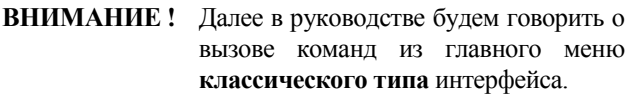

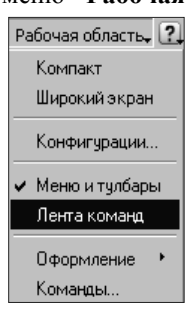

*Рис. 2.2*

Все данные программы представлены в отдельных окнах, которые по их наполнению могут быть условно разделены на табличные, графические и вспомогательные окна.

**На заметку** *Если в таблицах или графическом окне проекта выбраны однотипные элементы, то их параметры можно просмотреть и отредактировать в окне Свойства.*

**На заметку** *Окно История содержит список действий, выполненных пользователем в течение текущего сеанса работы, и представляет собой удобный и надежный инструмент для управления операциями отката и повтора.* 

Все окна данных содержат заголовок, кнопки системного меню (**Выбрать вкладку** | **Минимизировать панель** | Миракрыть вклад-

**\*** ) и локальную панель инструментов. Команды на панели инструментов и в контекстном меню каждого окна дают возможность для полноценного управления данными, представленными в этом окне. В этом смысле окна являются самодостаточными, поскольку не нуждаются в дополнительных элементах управления.

В целях экономии рабочего пространства окна могут быть объединены в группу вкладок. Действия по перемещению, минимизации и парковке группы вкладок выполняются так же, как для обычного окна, поэтому далее будем говорить только о работе с окнами, подразумевая, что операции над группами вкладок выполняются аналогично.

### **УПРАВЛЕНИЕ ОКНАМИ**

В этом разделе мы познакомимся с основными способами организации рабочего пространства: управлением видимостью, перемещением и группировкой окон, а также сохранением состава и расположением видимых окон.

#### **УПРАВЛЕНИЕ ВИДИМОСТЬЮ**

Меню **Вид** содержит команды управления отображением окон и панелей инструментов. Выбор команды включает или отключает видимость соответствующего окна, панели инструментов.

Скрытое окно можно сделать видимым также с помощью контекстного меню, которое открывается правым щелчком мыши в свободной от вкладок области заголовка окна. При этом выбранное окно будет добавлено в качестве вкладки на строке заголовка того окна, из которого было вызвано контекстное меню.

Закрыть окно можно с помощью кнопки <u>кал</u> на панели заголовка.

**На заметку** *Чтобы закрыть группу вкладок, нажмите кнопку системного меню группы вкладок и выберите команду Закрыть все вкладки.*

При закрытии окна запоминается его положение относительно главного окна приложения, и при открытии окно восстанавливает свое прежнее положение.

С помощью кнопки системного меню «припаркованное» окно можно свернуть (минимизировать) до размера заголовка. Если окно находится в свернутом состоянии, то с помощью кнопки **Максимизировать панель** окну может быть возвращен прежний размер. Следует учесть, что окна сворачиваются только «вниз» и «вверх», причем для этого несколько окон (групп вкладок) должны быть расположены друг над другом по вертикали.

#### **ПЕРЕМЕЩЕНИЕ И ГРУППИРОВКА ОКОН**

С помощью захватов и перемещений можно выполнить группировку и парковку окон. Окно можно разместить в центральной области главного окна документа, припарковать с любой стороны от центральной области или расположить поверх других окон («плавающий» режим).

Областью захвата для окна является его заголовок, для группы вкладок

– крайняя левая область заголовка, обозначенная иконкой  $\Box$  для окна в составе группы вкладок – заголовок вкладки.

Изменение местоположения окна производится следующим образом:

- 1. Если окно находится в свернутом состоянии, разверните его.
- 2. Нажмите левую клавишу мыши в области захвата окна и, удерживая ее, переместите окно в нужную область главного окна документа. По мере движения курсора программа автоматически предлагает место для парковки, освобождая пространство рядом с центральной

областью и подсвечивая существующие окна и группы вкладок для включения в их состав паркуемого окна.

3. Выбрав нужную область для парковки, отпустите клавишу мыши.

Перетаскиванием вкладок можно изменить их порядок в группе.

По аналогичному сценарию производится перемещение окна в другую группу вкладок и перевод окна в плавающий режим.

#### **УПРАВЛЕНИЕ КОНФИГУРАЦИЯМИ РАБОЧЕЙ ОБЛАСТИ**

Для быстрого изменения конфигурации рабочей области (состав, размер и расположение видимых окон, а также настройка панелей инструментов либо ленты команд) в программе предусмотрен специальный механизм.

Текущая конфигурация может быть сохранена с заданным именем в диалоге **Конфигурации рабочей области** с помощью команды **Сохранить** (команда **Рабочая область/Конфигурации…)**. После сохранения имя конфигурации включается в состав меню **Рабочая область** и в дальнейшем может быть выбрано для активизации этой конфигурации.

**На заметку** *По умолчанию предлагается три конфигурации рабочей области: Компакт, Одно окно и Широкий экран.*

Диалог **Конфигурации рабочей области** позволяет активизировать ранее сохраненную конфигурацию, переименовать выбранную конфигурацию или удалить ее из списка.

## **НАСТРОЙКА ПАНЕЛЕЙ ИНСТРУМЕНТОВ**

Для настройки панелей инструментов, ленты команд и панели быстрого доступа предназначена команда **Команды** меню **Рабочая область**, которая открывает диалог **Команды** (рис. 2.3).

В зависимости от активизированного стиля интерфейса будут доступны соответствующие вкладки, например, если активирован классический стиль интерфейса, вкладки для настройки ленты команд и панели быстрого доступа будут недоступны.

На вкладках можно редактировать, удалять, создавать соответствующие элементы.

В системе имеется возможность сохранять настройки в формате XML и затем, при необходимости, загружать их (кнопки **Импорт/Экспорт**). С помощью кнопки **Восстановить умолчания** восстанавливаются настройки панелей инструментов (состав, размещение, видимость) для выбранной конфигурации рабочей области.

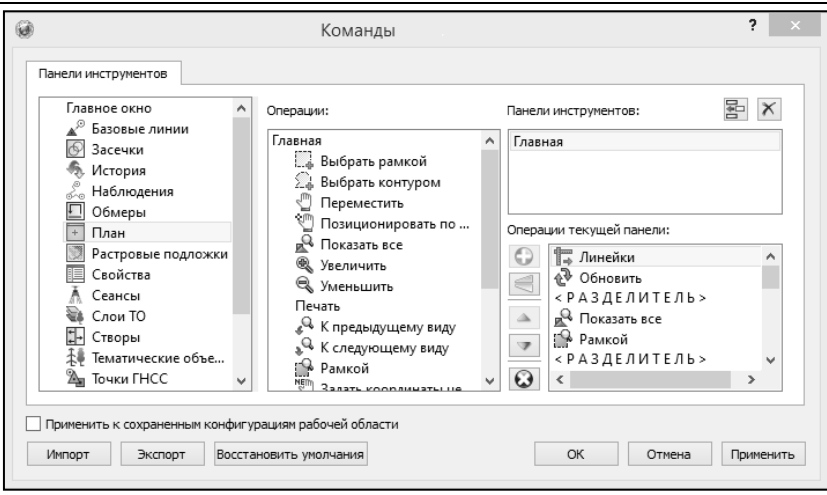

Глава 2. Интерфейс

 $p_{\mu e}$  2.3

## ПОЛЬЗОВАТЕЛЬСКИЕ НАСТРОЙКИ СИСТЕМЫ

К пользовательским настройкам относятся настройки, задающие предпочтения конкретного пользователя, вошедшего в систему под своим логином и паролем.

Эти настройки задаются в диалогах Параметры (команда Файл/Параметры программы) и Команды (команда Рабочая область/ Команды...). Кроме того, они включают все умолчания для новых проектов, которые задаются в диалоге Свойства проекта (команда Файл/Свойства проекта), а также расположение и размер окон, именованные фильтры выбора и видимости.

Смотри также Фильтры выбора и видимости подробно описаны в главе 4 «Работа с данными», а свойства проекта – в главе 3 «Начальные установки».

Пользовательские настройки хранятся в файле settings.xml в папке пользователя, откуда он загружается при каждом запуске приложения, и, в случае редактирования настроек, они автоматически туда сохраняются по окончании работы.

Папка пользователя расположена по пути (соответственно для ОС Windows  $XP$ , Windows 7, 8, 10):

 $C:$  Documents and Settings  $\langle \cos n \rangle$   $\langle \cos n \rangle$  Documentational Mou dokymental **CREDO GNSS HTH** 

C:\Пользователи\<логин\_пользователя>\Локументы\CREDO GNSS

Если этот файл отсутствует в указанной папке, то он загружается из папки Templates (\Program Files \Credo\ CREDO GNSS).

# **Глава 3**

## **НАЧАЛЬНЫЕ УСТАНОВКИ**

При знакомстве с программой рекомендуется начать с параметров настройки, установленных по умолчанию. В дальнейшем вы сами сможете выбирать необходимые параметры, причем делать это можно будет на любом этапе работы с проектом.

Рассмотрим подробнее настройки, задаваемые как для программы, так и для проекта.

### **НАСТРОЙКИ ПРОГРАММЫ**

Для настройки параметров программы используйте команду **Файл/Параметры программы**. После выбора команды откроется диалог **Параметры программы** (рис. 3.1). Разделы настроек отображаются в левой части диалога. Ниже рассмотрены их характеристики.

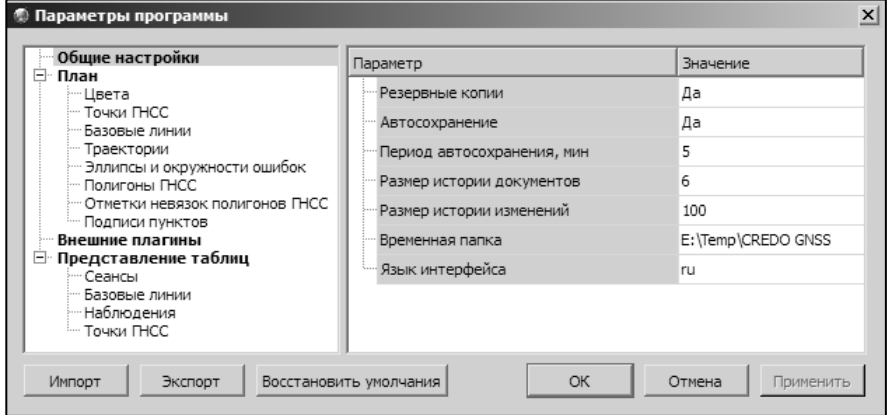

*Рис. 3.1* 

- В разделе **Общие настройки** задаются следующие настройки:
	- − При установленном значении *Да* в строке **Резервные копии**  создаются резервные копии проектов при их сохранении.
	- − При установленном значении *Да* в строке **Автосохранение** будет происходить автоматическое сохранение проектов через заданный период времени (строка **Период автосохранения, мин.**).
	- − **Период автосохранения, мин**. Указывается период, через кото-

рый будет происходить автоматическое сохранение.

- − **Автосохранение** производится в папку, указанную в строке **Временная папка**. Создается копия проекта с внесенными на момент автосохранения изменениями с расширением GNSS для файлов проекта, DDR4 − для файлов чертежей, CLS4 – для файлов классификатора.
- − **Размер истории документов**. Задается количество последних открытых проектов, которые отображаются в меню **Файл/ Недавние проекты**.
- − **Размер истории изменений**. Задается количество последних действий при редактировании данных проектов, которые отображаются в окне **История**.
- − **Временная папка** приложения папка для хранения временных файлов. По умолчанию задана системная временная папка.
- В разделе **План** задается цвет, размер, толщина для графического отображения Точек ГНСС, Базовых линий, Траектории, Полигонов ГНСС, Эллипсов и окружностей, Подписей.
- В разделе **Внешние плагины** указываются пути для сторонних приложений, используемых модулями импорта.
- В разделе **Представление таблиц** выполняется настройка параметров таблиц.

Заданные параметры могут быть импортированы и экспортированы (кнопки **Импорт** и **Экспорт** в нижней части диалога). В качестве обменного формата используется XML. При экспорте и импорте можно указать разделы настроек, относительно которых производится обмен.

Кнопка **Восстановить умолчания** предназначена для установки настроек, заданных по умолчанию.

## **СВОЙСТВА ПРОЕКТА**

Настройки параметров проекта задаются в диалоге **Свойства проекта** (команда **Файл/ Свойства проекта**).

В разделе **Карточка проекта** (рис. 3.2) задаются следующие свойства:

- **Общие сведения**. Заполнение полей, которые затем будут использоваться для зарамочного оформления чертежей и ведомостей.
- **Параметры**. Устанавливается **Масштаб съемки** и задается настройка на отображение **Номера зоны**.
- **Классификатор**. Настраивается путь к файлу классификатора, выполняется выбор системы кодирования и полевого кодирования.
- **Модель геоида**. Выбирается модель геоида в качестве

текущей.

• **Система координат**. Задается система координат (СК), которая будет использоваться в проекте: импортом из геодезической библиотеки либо из EPSG.

**На заметку** *Для импорта параметров систем координат из базы (реестра) хранения описаний СК (EPSG) следует знать код системы координат.*

**Смотри также** *Геодезическая библиотека подробно описана в соответствующем разделе данной главы.*

В разделе **План/Координатная сетка** выполняется установка настройки отображения координатной сетки: шаг, толщина линий, цвет и размер крестов в узлах.

| 4 Карточка проекта                                                                                                    | Параметр                                                      |                                    | Значение                   |  |
|----------------------------------------------------------------------------------------------------|---------------------------------------------------------------|------------------------------------|----------------------------|--|
| Общие сведения<br>Параметры                                                                                                    |                                                               | 4 Система координат                | ГК(зона7)                  |  |
| Классификатор                                                                                                    |                                                               | проекция                           | <b>Transverse Mercator</b> |  |
| Модель геоида                                                                                                    |                                                               | датум                              | CK 95                      |  |
| Система координат                                                                                                    |                                                               | смещение на север ( 0.000          |                            |  |
| 4 План                                                                                                    |                                                               | смещение на восток ( 500000.000    |                            |  |
| Координатная сетка                                                                                                    |                                                               | осевой меридиан, гр                | 39°00'00.00"               |  |
| ■ Поверхность рельефа<br>Параметры<br>Параметры расчетов<br>◢<br>Импорт<br>Параметры предобработки<br>Обработка базовых линий<br>Получение фиксированного решения<br>Параметры расчета точек внешних событий<br>Системы позиционирования<br>Автоматический метод расчета<br>Параметры атмосферы<br>Замыкание полигонов<br>Уравнивание<br>Оценка точности |                                                               | В0, гр                             | 0°00'00.00"                |  |
|                                                                                                    |                                                               | масштаб по осевому  1.000000000000 |                            |  |
|                                                                                                    |                                                               | ширина зоны                        | Нестандартная              |  |
|                                                                                                    |                                                               | зона                               | $\overline{7}$             |  |
|                                                                                                    |                                                               |                                    | CK 95                      |  |
|                                                                                                    | ⊿ Датум<br>эллипсоид<br>m<br>Wx, rp<br>Wy, rp<br>Wz. rp<br>Dx |                                    |                            |  |
|                                                                                                    |                                                               |                                    | Krassovsky                 |  |
|                                                                                                    |                                                               |                                    | 1.0000001200               |  |
|                                                                                                    |                                                               |                                    | 0"00'00.0000"              |  |
|                                                                                                    |                                                               |                                    | 0°00'00.0000"              |  |
|                                                                                                    |                                                               |                                    | 0°00'00.1600"              |  |
|                                                                                                    |                                                               |                                    | $-24.830$                  |  |
| 4 Единицы измерения<br>Единицы измерения и точность<br>Формат даты и времени                                                                                                    |                                                               | Dv                                 | 130,970                    |  |
|                                                                                                    |                                                               | Dz.                                | 81,740                     |  |
|                                                                                                    |                                                               | <b>Banuncous</b>                   | Kraccovsky                 |  |

*Рис. 3.2*

В разделе **Параметры расчетов** задаются следующие свойства:

• **Импорт**. Настраивается допуск расстояния между точками при совпадении имен.

При импорте наблюдений в случае совпадения имен и превышении этого порога к имени наблюдения добавляется номер (1, 2 …) и соответственно создается новая точка. Также порог сходимости используется для проверки правильности вводимых пользователем координат в таблицу **Точки ГНСС**. Т.е. программа не даст ввести координаты, которые будут отличаться от навигационных координат соответствующего наблюдения на величину, большую, чем заданный порог.

• **Параметры предобработки**. Настраивается ряд параметров предобработки измерений.

**Минимальный угол возвышения** – минимальный угол возвышения спутника, при котором он берется в обработку. Сигналы спутников вблизи горизонта больше подвержены атмосферным влияниям и являются более шумными.

**Метод расчета времени излучения сигнала** определяет, использовать ли псевдодальности для расчета. Метод расчета **По псевдодальности** основывается на том, что псевдодальность строго связывает время излучения и время приема сигнала. **Геометрический** использует расчет одновременно с учетом влияния вращения Земли по предварительным координатам приемника и координатам спутника на время приема сигнала. Использовать геометрический метод можно при отсутствии или низком качестве псевдодальностей только при обработке GPS измерений и только в статике.

**Метод анализа пропуска циклов** позволяет выбрать анализ пропусков циклов по тройным разностям, интервальный расчет или комбинированный метод. Для тройных разностей устанавливается допуск на обнаружение в поле **Допуск тройных разностей**, для интервального расчета можно управлять способом обращения с пропусками циклов (учитывать или исправлять) в поле **Поведение интервального расчета**. Тройные разности эффективно находят большие разрывы (пропуски в несколько циклов), стабильно их обрабатывая. Интервальный расчет более чувствителен и находит пропуски в 1 цикл, но он может работать нестабильно при наличии неучтенных крупных пропусков. Комбинированный метод учитывает крупные срывы с помощью тройных разностей, а интервальным фильтром обрабатывает маленькие пропуски.

• **Обработка базовых линий**. Настраиваются параметры обработки базовых линий:

**Метод расчета** позволяет выбрать метод расчета базовых линий: *Авто* – автоматический выбор метода расчета в зависимости от длины базовой линии.

*L1* – расчет с использованием фазовых измерений по частоте L1. Измерения, выполненные одночастотными приемниками, всегда считаются этим методом.

 $L1+L2$  – расчет с использованием фазовых измерений по двум частотам (L1, L2), измерения моделируются независимо. Подходит для коротких базовых линий.

*WideLane* – расчет с использованием фазовых измерений по двум частотам (L1, L2), при этом моделируется комбинация измерений  $\varphi$ 1 –  $\varphi$ 2. Полученная комбинация имеет длину волны  $\lambda$  = 0,86 м, что в 4 раза больше, чем по L1. Это свойство позволяет успешно получать фиксированное решение на достаточно длинных базовых линиях, при этом существенно увеличивается шум полученной комбинации фазовых измерений.

*Iono-Free* – расчет с использованием фазовых измерений по двум частотам (L1, L2), при этом моделируется комбинация измерений  $\varphi$ 1 \* f1 –  $\varphi$ 2 \* f2. Данная комбинация устраняет влияние ионосферы на 99%, что является особенно важным при расчете длинных базовых линий, на которых ионосферные условия для точек начала и конца базовой линии могут существенно отличаться. Данная комбинация так же увеличивает уровень шума.

- **Тип эфемерид** позволяет настроить тип эфемерид, используемых для расчета (Точные, Переданные, Авто – любые из доступных).
- **Модель тропосферы** выбор используемой в расчетах модели тропосферы. Также можно отключить моделирование тропосферы.
- **Модель ионосферы** выбор модели ионосферы (в текущей версии одна). Также можно отключить моделирование ионосферы.
- **Фильтр грубых измерений**. Позволяет включать и выключать фильтр измерений, основанный на значении поправки в измеренные фазы. Основное назначение фильтра – отбраковка случайных отскоков в фазовых измерениях, не являющихся пропусками циклов. Не рекомендуется отключать этот фильтр.
- **Получение фиксированного решения**. Настраиваются параметры получения фиксированного решения (фиксированное решение – решение, при котором достоверно вычислены целочисленные фазовые неоднозначности). **Тип решения** включает или отключает фиксирование неоднозначностей. **Фиксировать ГЛОНАСС** управляет фиксированием неоднозначностей для спутников ГЛОНАСС, такая настройка необходима, т.к. не все приемники обеспечивают т выравнивание фазовых наблюдений ГЛОНАСС для успешного расчета целочисленных неоднозначностей. **Отношение фиксированного решения** – минимальный допустимый показатель качества целочисленного решения, порог отношения d[PVV] наилучшего и второго наилучшего кандидата целочисленных неоднозначностей. Если отношение меньше указанного, целочисленные неоднозначности не учитываются и решение получается плавающее. **Использовать интервал инициализации** – параметр, определяющий технику обработки кинематики (с использованием рассчитанных неоднозначностей на других интервалах или без него). Параметр **Отношение для интервала инициализации** позволяет установить более высокое значение отношения при выборе интервала для инициализации (если предыдущим параметром настроено использование интервала).
- **Параметры обработки точек внешних событий.** Настраивается степень интерполяции координат точек внешних событий.
- **Системы позиционирования**. Выбираются используемые для расчета системы позиционирования.
- **Автоматический метод расчета**. Настраиваются методы расчета базовых линий в зависимости от длины для автоматического выбора оптимального алгоритма.
- **Параметры атмосферы**. Задаются параметры атмосферы по умолчанию для всех измерений в проекте, которые используются при расчете тропосферной коррекции (в моделях Саастамоинена, Хопфилд, модифицированной модели Хопфилд) при отсутствии данных для наблюдения в таблице **Наблюдения**.
- **Замыкание полигонов**. Устанавливаются допуски на допустимое незамыкание полигонов векторов ГНСС в плане и по высоте (при отсутствии ошибок сумма векторов замкнутой фигуры должна быть равна 0).
- **Уравнивание**. Настраивается число итераций при уравнивании и допуск сходимости поправок (в координаты пунктов).

Процесс уравнивания будет завершен при выполнении первого либо второго условия.

• **Оценка точности**. Устанавливается доверительный коэффициент (множитель для СКО в соответствии с заданной вероятностью в %) и масштабы эллипсов ошибок и СКО отметок.

В разделе **Единицы измерения и точность**. Указываются единицы измерения угловые, линейные, температуры, давления и точность их представления, а также формат представления даты и времени.

Для того чтобы сделанные настройки применялись ко всем вновь создаваемым проектам, необходимо нажать кнопку **Для новых проектов**.

## **ГЕОДЕЗИЧЕСКАЯ БИБЛИОТЕКА**

Данные, которые являются общими для всех проектов, хранятся в так называемой геодезической библиотеке.

Геодезическая библиотека (рис. 3.3) открывается одноименной командой из меню **Файл**.

- В разделе **Эллипсоиды** можно создать новый эллипсоид, удалить или отредактировать существующий. Эллипсоиды описываются двумя параметрами – значениями большой и малой полуосей.
- В разделе **Датумы** отображается список датумов ориентированных в пространстве земных эллипсоидов. Для задания датума необходимо выбрать из выпадающего списка нужный эллипсоид и указать параметры перехода от СК WGS-84 к геоцентрической СК, свя-

занной с данным эллипсоидом. Параметры перехода задаются значениями *Dx, Dy, Dz* (смещение начал спутниковой и референцной систем координат), *Wx, Wy, Wz* (разворот координатных осей) и *m* (масштабный коэффициент).

- В узле **Системы координат** можно создать новые и отредактировать существующие системы координат (СК). В ГНСС используется СК различных проекций (Transverse Mercator, Mercator, Pseudo-Mercator, Lambert, LongLat, Local TM и т.д.).
	- − Для этих СК необходимо выбрать эллипсоид (по умолчанию это эллипсоид **Крассовского**). Масштаб по осевому меридиану (ОМ) следует обязательно изменить, если проекция врезана или наоборот приподнята над эллипсоидом.
	- − Для СК, осевые меридианы зон которых кратны 3 или 6 градусам, необходимо выбрать ширину зоны, указать ее номер или ввести долготу ОМ, заполнить значение ординаты ОМ – **смещение на восток (Eо)**.
	- − Для СК, у которых долготы осевых меридианов являются нестандартными, например СК-63, указывается долгота ОМ, значение **смещения на восток (Eо)**, ширина зоны указывается «Нестандартная» и, при необходимости, указывается номер зоны. Для таких СК чаще всего приходится указывать еще и смещение по оси X – **смещение на север (Nо)**.

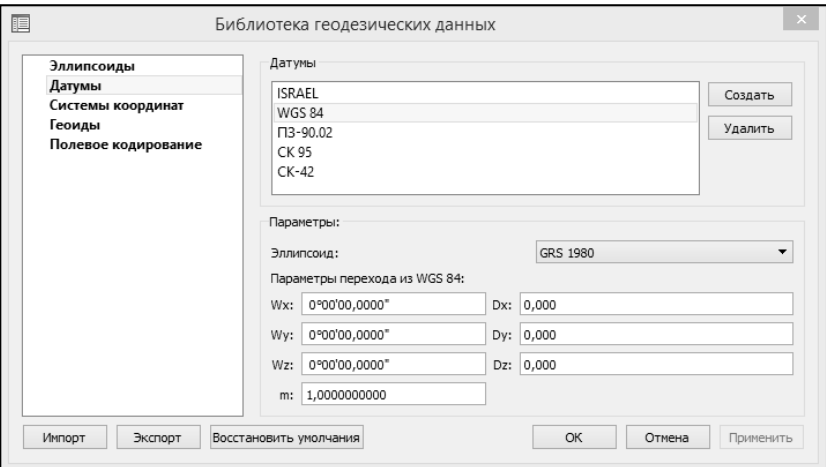

*Рис. 3.3*

• В разделе **Геоиды** можно добавить существующую модель геоида для дальнейшего использования ее в проектах ГНСС.

На заметку В информационных полях диалога отображаются значения области покрытия выбранной в списке модели геоида.

На заметку Модель геоида поставляется вместе с системой и находится по адресу ... CREDO GNSS\Templates\GDM.

• В узле Полевое колирование предоставлена возможность создания системы полевого кодирования установкой настроек, позволяющих определить синтаксис (формат) кодовой строки, установить удобные для пользователя команды, выбрать, какие из полей кодовой строки использовались при съемке и в какой последовательности.

На заметку Настройки полевого кодирования описаны в главе «Полевое кодирование и классификатор». 

Геодезическая библиотека создается один раз при первой инсталляции приложения. Данные библиотеки могут быть импортированы и экспортированы (кнопки Импорт и Экспорт в нижней части диалога). В качестве обменного формата используется XML. При экспорте и импорте можно указать разделы библиотеки, относительно которых произволится обмен.

# **Глава 4**

## **РАБОТА С ДАННЫМИ**

Все импортированные из внешних источников или введенные с клавиатуры данные заносятся в таблицы (табличные редакторы) и являются доступными для последующего редактирования. Каждая из таблиц предназначена для работы только с соответствующим типом данных.

**На заметку** *Данные из таблиц одновременно могут отображаться и в графическом окне.*

## **НАСТРОЙКА ТАБЛИЦ**

При работе с таблицами пользователь может управлять их параметрами – видимостью и расположением колонок, выравниванием информации в ячейках таблицы и т.д.

Изменение имени таблицы, заголовков колонок, настройка видимости и ширины колонок, выравнивание заголовка и ячеек выполняется в диалоге **Настройка представления таблиц** (рис. 4.1), вызываемого ко-

| Базовые линии           |   |                     |                   | Базовые линии |                |            |  |  |
|-------------------------|---|---------------------|-------------------|---------------|----------------|------------|--|--|
| Столбцы                 |   |                     |                   |               |                |            |  |  |
|                         |   | Столбец             | <b>Заголовок</b>  | Ширина        | Выр. заголовка | Выр. ячеек |  |  |
| 1                       | 罓 | Пометка             | Пометка           | 24            | по центрч      | по центру  |  |  |
| $\overline{\mathbf{c}}$ | ☑ | Комментарий         | Комментарий       | 24            | по центрч      | слева      |  |  |
| 3                       | ☑ | Вложение            | Вложение          | 24            | по центрч      | по центру  |  |  |
| 4                       | ☑ | Замечания           | Замечания         | 24            | по центру      | по центру  |  |  |
| 5                       | ☑ | Name                | Вектор            | 100           | по центру      | слева      |  |  |
| 6                       | ☑ | Length              | Длина             | 100           | по центру      | справа     |  |  |
| 7                       | 罓 | StartOfObservations | Начало наблюдений | 100           | по центру      | по центру  |  |  |
| 8                       | 罓 | EndOfObservations   | Конец наблюдений  | 100           | по центрч      | по центрч  |  |  |
| 9                       | 罓 | State               | Состояние         | 100           | по центрч      | справа     |  |  |
| 10                      | ☑ | Ratio               | Отношение         | 100           | по центру      | справа     |  |  |
| 11                      | ⊻ | Type                | Тип               | 100           | по центру      | справа     |  |  |
| 12                      | ☑ | <b>RMS</b>          | CKO               | 100           | по центру      | справа     |  |  |
| 13                      | ☑ | <b>RMSNE</b>        | Ошибка в плане    | 100           | по центру      | справа     |  |  |
| 14                      | ☑ | <b>RMSH</b>         | Ошибка по высоте  | 100           | по центрч      | справа     |  |  |

*Рис. 4.1*

#### мандой **Настройки** из контекстного меню таблицы или одноименной

кнопкой локальной панели инструментов таблицы.

Находясь в таблице, пользователь может интерактивно изменить порядок расположения столбцов и их ширину. Двойной щелчок на строке заголовка по границе между колонками устанавливает ширину по содержимому колонки.

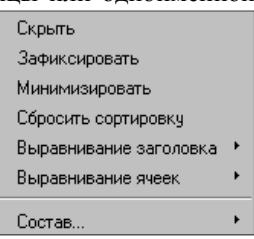

*Рис. 4.2*

Часть настроек таблицы окна также выполня-

ется из контекстного меню строки заголовка таблиц (рис. 4.2). В системе предусмотрена сортировка содержимого таблицы по выбранному столбцу.

**На заметку** *Настройки табличных редакторов сохраняются за проектом.* 

#### **ВЫБОР ДАННЫХ**

В программе команды выбора применяются для операций копирования,

удаления, изменения свойств определенных данных проекта.

Существуют два способа выбора – непосредственно в соответствующей таблице либо в графическом окне.

В системе можно использовать как одиночный так и групповой выбор данных.

Для выбора группы элементов в графическом окне используют кнопки **Выбрать рам-**

**кой** и **Выбрать контуром**

на локальной панели окна **План**. Выбирать данные можно также при помощи клавиш *<Shift>* и *<Ctrl>*. При этом для захвата доступны элементы, которые удовлетворяют условиям фильтра выбора.

| 国 Свойства                     | $\overline{\mathsf{x}}$ |  |  |  |  |
|--------------------------------|-------------------------|--|--|--|--|
| базовые линии (1)   <u>▼  </u> |                         |  |  |  |  |
| Параметр                       | Значение                |  |  |  |  |
| Вектор                         | Студенки-Буды           |  |  |  |  |
| Длина, м                       | 9215.313                |  |  |  |  |
| dХ. м                          | -3338.904               |  |  |  |  |
| dY, m                          | 8500.663                |  |  |  |  |
| dZ.м                           | $-1229.809$             |  |  |  |  |
| Начало наблюдений              | 10.08.2003, 16:04:34    |  |  |  |  |
| Конец наблюдений               | 10.08.2003.17:17:04     |  |  |  |  |
| Продолжительность наблюдений   | 01:12:30                |  |  |  |  |
| Состояние                      | Фиксированное           |  |  |  |  |
| Отношение                      | 60.15                   |  |  |  |  |
| Тип                            | Статика                 |  |  |  |  |
| CKO                            | 0.001                   |  |  |  |  |
| Ошибка в плане                 | 0.001                   |  |  |  |  |
| Ошибка по высоте               | 0.003                   |  |  |  |  |
| Пометка                        | H                       |  |  |  |  |
| Комментарий                    |                         |  |  |  |  |
| Вложение                       |                         |  |  |  |  |

*Рис. 4.3*

**Смотри также** *Настройки Фильтра выбора подробно описаны в разделе данной главы «Работа в окне План».*

Следует обратить внимание на то, что если выбраны однотипные элементы, то их общие свойства отображаются в окне **Свойства**, где можно их отредактировать (рис. 4.3). При выборе разнотипных элементов окно **Свойства** будет пустым. Но надо иметь ввиду, что группа разнотипных элементов состоит из групп однотипных, поэтому необходимую однотипную группу можно выбрать из выпадающего списка окна.

Выбранные элементы в таблицах выделяются фоном, а в графическом окне – специальным цветом.

**На заметку** *Цвета выбранных элементов назначаются пользователем в диалоге Параметры программы (команда Файл/Параметры программы).*

Снять выделение элементов можно щелчком в свободной области графического окна или таблицы.

## **ПОЛЕЗНЫЕ КОМАНДЫ РАБОТЫ С ДАННЫМИ**

В системе имеется ряд команд работы с данными, позволяющих оптимизировать работу пользователя.

#### **ОТКЛЮЧЕНИЕ И ВОССТАНОВЛЕНИЕ ДАННЫХ**

Как в окне **План**, так и табличных окнах (**Базовые линии и Точки ГНСС**) предусмотрена возможность временно исключить базовые линии и точки из обработки и восстановить их.

Для отключения/восстановления данных необходимо выделить нужные строки в таблице или выбрать базовые линии/точки в графическом окне и активизировать соответствующую команду **Отключить** или **Восстановить** на панели инструментов таблиц (либо из контекстного меню таблиц) либо из контекстного меню окна **План**.

Отключенные элементы в таблице, изменяют цвет.

#### **РАБОТА С ПОМЕЧЕННЫМИ ДАННЫМИ**

Чтобы исключить случайное снятие выделения, в программе преду-

смотрена возможность установки пометок для выбранных строк таблицы. Пометки играют роль долговременного выделения, которое не может быть снято случайным нажатием клавиши или щелчком мыши.

Помеченные элементы можно выбирать, копировать и вставлять в другой проект, а также отклю-

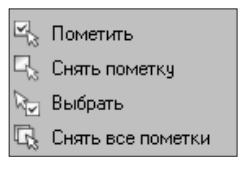

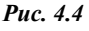

чать/восстанавливать из расчета. Для помеченных данных в таблицах устанавливаются флажки в колонке **Пометка** напротив выбранной строки (строк).

Команды по работе с помеченными данными сгрупированы в меню **Правка** (рис. 4.4).

**На заметку** *Пометить данные можно также в окне План при помощи команды контекстного меню.*

#### **ДОПОЛНИТЕЛЬНЫЕ СТОЛБЦЫ В ТАБЛИЧНЫХ РЕДАКТОРАХ**

К дополнительным столбцам в табличных редакторах (Точки ГНСС и Базовые линии) относятся: Вложение и Комментарий.

Столбец **Комментарий** служит для оперативного добавления и просмотра текстовой информации, связанной с данной строкой таблицы. Комментарии могут формироваться в программе двумя спосабами:

- автоматически при импорте файлов приборов, т.е. заполненное в файле поле комментария попадает в такое же поле таблицы;
- заполняется пользователем вручную.

 $C$ имвол «выноски»  $\Box$  в таблице показывает, что для соответствующего элемента имеется комментарий.

Для создания или изменения комментария необходимо в поле **Комментарий** двойным щелчком мыши открыть диалоговое окно **Значение**, в котором можно вводить, редактировать и удалять текст.

Столбец **Вложение** предназначен для прикрепления к необходимому элементу табличного редактора одного или нескольких файлов. Например, к пункту в таблице **Точки ГНСС** может быть прикреплена, например, фотография пункта.

На наличие в табличном редакторе вложений указывает символ «скрепки»  $|$ 

Чтобы добавить, открыть или удалить вложения, необходимо в поле **Вложение** двойным щелчком мыши открыть диалог **Вложения**, в котором с помощью соответствующих кнопок и выполняются данные действия.

#### **ОПЕРАЦИИ С БУФЕРОМ ОБМЕНА**

С помощью буфера обмена можно выполнить не только обмен данными между различными проектами ГНСС, но и между проектами других систем КРЕДО, таких как ТРАНСКОР 2.3 и ДАТ.

При этом следует иметь в виду, что копирование/вставка осуществляется по принципу что вижу, то и копирую, таким образом не будут корректно вставлятся геодезические координат (B, L) из ТРАНСКОР в ГНСС, так как таблица **Точки ГНСС** отображает плоские прямоугольные координаты пунктов. При копировании прямоугольных координат из системы ТРАНСКОР в поперечно-цилиндрической проекции в буфер обмена, координаты сохраняются в истинном представлении (без номера зоны, условной ординаты осевого меридиана и смещения по оси абсцисс), т.е. в представлении N и E.

Кроме того, с помощью буфера обмена данные любых таблиц ГНСС могут быть вставлены в виде структурированного текста в некоторые офисные приложения Microsoft, например, Word и Excel.

### **ПОИСК В ТАБЛИЦАХ**

В таблицах предоставлена возможность поиска строки по значению ячейки одного из полей заголовка таблицы (команда **Найти** ).

В окне диалога **Найти в таблице** (рис. 4.5) необходимо задать выбираемые из выпадающего списка наименования полей, выбрать условия поиска и указать необходимое значение.

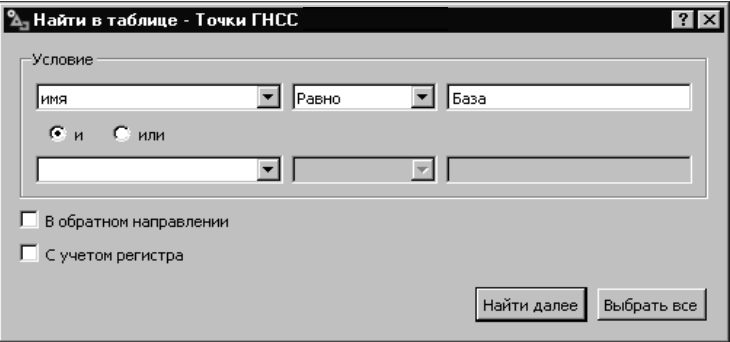

*Рис. 4.5*

### **РАБОТА В ОКНЕ ПЛАН**

Графическая информация проекта отображается в окне **План**. В этом окне можно создавать, удалять и редактировать данные.

#### **ФИЛЬТРЫ ВИДИМОСТИ**

В программе есть возможность отключать видимость отдельных элементов проекта, отображаемых в графическом окне и выводимых на чертеж (рис. 4.6).

Работа с фильтрами видимости осуществляется с помощью кнопки

**Фильтр видимости F** на

локальной панели инструментов окна **План**.

Внести изменения в текущий фильтр можно с помощью команды **Изменить текущий фильтр**.

Редактирование существующих и создание новых фильтров выполняется при помощи команды **Настроить** (рис. 4.7).

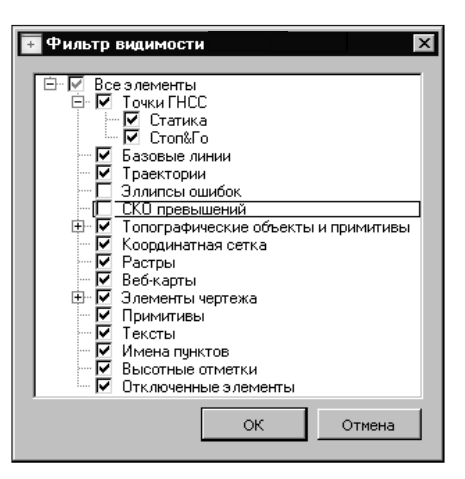

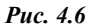

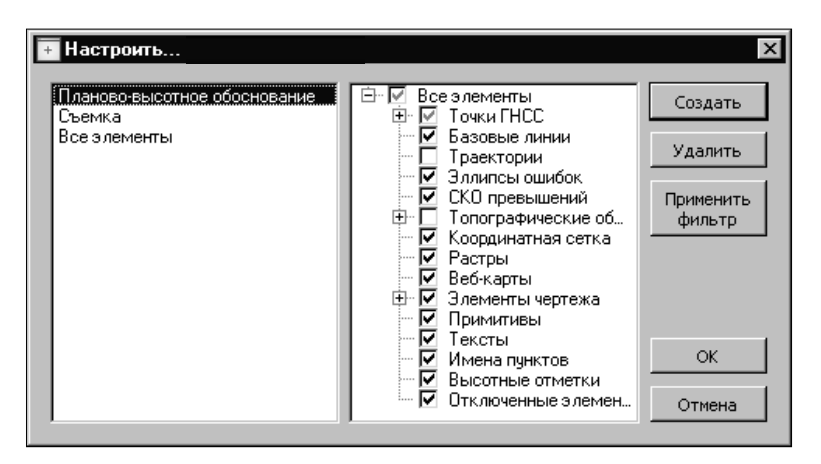

*Рис. 4.7*

#### **ФИЛЬТРЫ ВЫБОРА**

Для корректного выполнения выбора нужного элемента проекта в графическом окне необходимо настроить фильтр выбора.

Фильтр выбора работает по аналогии с фильтром видимости при по-

мощи кнопки **Фильтр выбора 14 •** на панели инструментов окна **План**. При нажатии на кнопку вызывается диалог **Фильтр выбора**, в котором можно указать, элементы каких типов необходимо захватывать.

#### **ПОИСК ЭЛЕМЕНТОВ**

В системе предусмотрена возможность поиска элементов на **Плане**. Для этого необходимо выбрать один или несколько элементов в табли-

це, а затем нажать кнопку **Показать на схеме** на панели инструментов табличного редактора. При этом произойдет автомасштабирование графического окна, а искомые элементы выделятся.

# **Глава 5**

## **ИМПОРТ ДАННЫХ**

В программе ГНСС предусмотрен импорт различных видов данных, а именно:

- импорт наблюдений в форматах спутниковых геодезических приемников;
- импорт наблюдений в текстовом обменном формате RINEX версий  $2.0 - 3.03$ ;
- текстовых файлов координат пунктов в соответствии с настраиваемым пользователем форматом;
- растровые изображения различных форматов;
- загрузка и импорт вручную точных эфемерид (формат sp3a sp3c);
- импорт файлов смещений и вариаций фазового центра антенн спутников и приемников (формат antex);
- загрузка спутниковых снимков через сервисы Google Maps, Bing и [Экспресс.Космоснимки](http://express.kosmosnimki.ru/).

Для корректной интерпретации данных импорта необходимо перед его началом выполнить соответствующие настройки.

## **ИМПОРТ ДАННЫХ НАБЛЮДЕНИЙ**

В систему импортируются данные спутниковых геодезических наблюдений в формате RINEX, получаемые из файлов сырых данных, записываемых приемниками с помощью программ-конвертеров, поставляемых производителями оборудования, а также самих файлов приемников. Помимо данных измерений в этих файлах могут быть предварительные координаты точек, эфемериды, параметры коррекции времени, ионосферная модель и др.

Перед импортом данных наблюдений необходимо настроить систему координат (СК) проекта (см. начальные установки). Если система координат в проекте перед импортом не была задана, то СК будет создана программно: в проекции Гаусса-Крюгера с начальными широтой и долготой, рав-

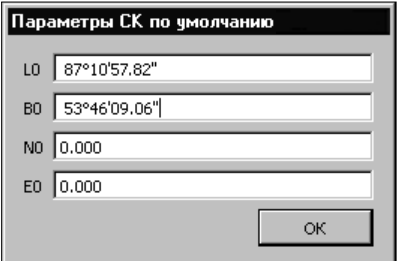

*Рис. 5.1*

ными широте и долготе первой импортированной точки, и смещениями на север и восток, равными 0. При этом появится окно, в котором можно при необходимости изменить параметры создаваемой системы координат (рис. 5.1).

**На заметку** *Система координат проекта может быть изменена в любое время, при этом все данные проекта будут пересчитаны в новую СК.*

Импорт данных спутниковых геодезических наблюдений в систему ГНСС выполняется при помощи отдельных модулей – плагинов.

#### **ВНИМАНИЕ !** Для работы плагина Trimble необходимо наличие установленной в системе утилиты Trimble ConvertToRinex. Скачать ее можно с официального сайта Trimble.

**На заметку** *Модули импорта данных (плагины) устанавливаются автоматически вместе с системой. Информация об обновлении плагинов и добавлении новых будет публиковаться на сайте компании. Обновление существующих плагинов будет в виде пакета обновлений к программе. Новые плагины устанавливаются отдельно от системы. После установки плагина новый формат автоматически добавляется в список поддерживаемых форматов данных.*

Для выполнения импорта данных необходимо выбрать команду **Файл/Импорт/Импорт измерений**, после чего в выпадающем списке **Формат** диалога **Импорт измерений** выбрать нужный формат, а затем файл (группу файлов).

**На заметку** *Количество и размер файлов, одновременно импортируемых в систему, не ограничены.*

При импорте измерений для точек с одинаковыми именами проверяется совпадение навигационных координат. В случае превышения разности координат допустимого значения, заданного в разделе **Параметры расчетов/Импорт** в диалоге **Свойства проекта** (команда **Файл/ Свойства проекта**), к имени добавляемой точки добавляется число, таким образом, создается новая точка.

### **ИМПОРТ ЭФЕМЕРИД**

*Эфемериды* – данные для расчета координат спутников. Эфемериды не зависят от приемников, их количества и расположения, т.е. эфемерида для какой-либо эпохи применима ко всем приемникам, работавшим в это время. Переданные эфемериды, как правило, формируются и импортируются для каждого приемника, поэтому при импорте могут прийти повторяющиеся данные. Точные эфемериды загружаются один раз на временной диапазон проекта.

**На заметку** *Переданные эфемериды в файлах данных спутниковых приемников, как правило, хранятся и импортируются вместе с наблюдениями. В формате RINEX эфемериды и наблюдения находятся в разных файлах. Без эфемерид расчет базовых линий невозможен!*

Для загрузки точных эфемерид используется команда **Файл/Загрузка точных эфемерид**.

### **ИМПОРТ ФАЙЛОВ ПАРАМЕТРОВ АНТЕНН**

Фазовый центр антенны – точка, в которой формально осуществляется прием радиоволны антенной. Эта точка не имеет никакой метки, а для обеспечения возможности измерения высот вычисляется значение расстояния от фазового центра до опорной точки антенны (ARP), как правило, это низ крепления с резьбой. Кроме того, фазовый центр имеет свойство смещения при изменении угла наклона, а для некоторых антенн и азимута принятого сигнала. Корректный учет параметров смещения и вариации фазового центра антенн необходим для выполнения точных спутниковых геодезических измерений. Кроме того, при использовании точных эфемерид необходимы также параметры антенн спутников, так как по точным эфемеридам вычисляется положение центра масс спутника, а не его антенны. Калибровку антенн спутников и приёмников осуществляет федеральное агентство США National Geodetic Survey (NGS). Данные калибровки в формате **antex** находятся в открытом доступе на сайте NGS [http://www.ngs.noaa.gov/ANTCAL/.](http://www.ngs.noaa.gov/ANTCAL/) База данных параметров антенн ГНСС содержит в себе последнюю информацию на момент выхода программы. Однако новые выводимые на орбиту спутники и новые антенны в базе будут отсутствовать, поэтому при необходимости ее можно периодически обновлять. Для измерения наклонной высоты используемых моделей антенн необходимо ввести в базу следующие параметры: радиус в точке измерения и расстояние от этой точки до низа крепления антенны.

Управление базой данных антенн осуществляется через диалоговое окно, которое открывается командой **Калибровка антенн** меню **Файл**.

Для импорта файла описания антенн необходимо нажать кнопку **Импорт**, при этом откроется стандартное диалоговое окно выбора файла, в котором следует указать предварительно загруженный файл параметров антенн antex. Для имеющихся в базе антенн можно добавить или отредактировать параметры наклонного измерения высоты: радиус и смещение, а также изменить отображаемое имя и описание антенны.

Для быстрого и удобного поиска необходимой антенны все данные от-

сортированы по производителям, при выборе производителя в списке отображаются только его антенны.

Для имеющихся в базе антенн можно ввести параметры **Радиус** и **Смещение**, эти параметры позволят измерять наклонную высоту антенны до измерительной метки. Значения радиуса и смещения можно взять из паспорта антенны или измерить самостоятельно в соответствии с рисунком в диалоге редактирования параметров антенн (рис. 5.2).

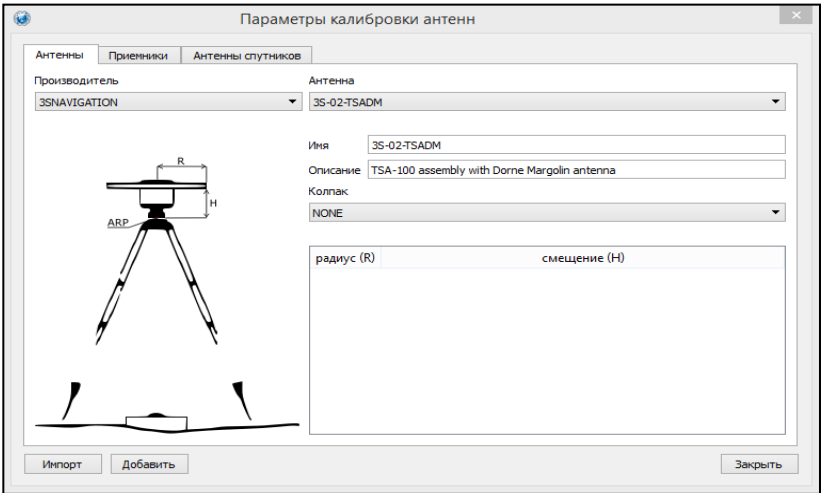

*Рис. 5.2*

При отсутствии данных о калибровке антенны на сайте NGS, антенну можно добавить вручную, введя паспортные значения положения фазового центра. Для этого необходимо нажать кнопку **Добавить**.

В открывшемся диалоговом окне (рис. 5.3) необходимо выбрать производителя или, при необходимости, создать нового (кноп- $\kappa$ а  $\sim$ ), затем ввести параметры антенны.

**На заметку** *Сведения об антеннах передаются между различными программами по коду. Полный код антенны состоит из* 

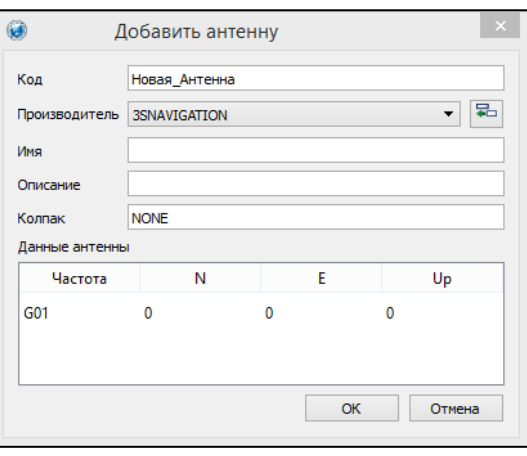

<sup>34</sup> *Рис. 5.3*

кода производителя (3 символа), кода антенны и кода колпака-радома (4 последних символа). Именно с такими кодами тип антенны записывается в файлы наблюдений как в формате RINEX, так и в других форматах. Соответственно. для того чтобы добавленные вручную антенны определялись при импорте автоматически, необходимо правильно заполнять соответствующие поля.

Параметры положения фазового центра можно ввести по всем частотам и системам позиционирования. Для этого в поле частота необходимо указать частоту в виде N0x, где N - код системы позиционирования (G, R, E, C, S для GPS, ГЛОНАСС, GALILEO, BEIDOU и SBAS, соответственно),  $0x$  – номер частоты (01, 02 или 05).

### ИМПОРТ ДАННЫХ ИЗ ТЕКСТОВЫХ ФАЙЛОВ

Кроме файлов стандартных форматов в систему ГНСС можно импортировать произвольные текстовые файлы, содержащие координаты пунктов в соответствии с настраиваемыми самим пользователем шабпонами

Импорт координат пунктов из текстовых файлов производится при помощи утилиты Универсальный импорт пунктов, которая вызывается командой Файл/Импорт/ Импорт точек по шаблону. Утилита позволяет настраивать шаблоны для импорта данных, представленных в следующих типах форматов:

- Формат с разделителями. В файлах данного формата информация о пункте расположена в одной или нескольких подряд идуших строках, содержащих значения переменных (полей), отделенных друг от друга символами-разделителями. В качестве разделителей могут использоваться любые символы, не встречающиеся в значениях данных. Например: Alpha 10.23, 30.2, 4.
- Дескрипторный формат. Данные одного пункта могут располагаться в произвольном порядке и даже отсутствовать, так как в файлах такого типа каждая переменная имеет собственный идентификатор (дескриптор), позволяющий распознать тип переменной. Например: Имя=Alpha, X=10.23, Y=30.2, H=4.

#### НАСТРОЙКА И ИСПОЛЬЗОВАНИЕ ШАБЛОНА

Настройка параметров шаблона осуществляется в специальном окне Свойства шаблона, которое вызывается командой Свойства в меню Шаблон утилиты, и состоит из нескольких этапов:

• В группе Разделители раздела Общие необходимо задать использующиеся в файле разделители между значениями полей. Если разделителями являются символы, то они вводятся в текстовую строку, если же поля отделены пробелами или табуляцией, устанавливаются флажки параметров **Пробел** или **Табуляция**.

- Настройки **дескрипторов** выполняются только при необходимости импорта данных, имеющих уникальные идентификаторы. Настройки становятся доступными для редактирования при установке флажка **Дескрипторы** (раздел **Дескрипторы**). Ввод значений дескрипторов производится в таблице, состоящей из двух колонок: в первой приведены типы импортируемых данных, а во второй – соответствующие им значения дескрипторов. Все типы данных могут описываться несколькими дескрипторами, при этом их значения в ячейке таблицы должны быть отделены символом точка с запятой.
- Остальные разделы позволяют выбрать систему кодирования и единицы измерения, использующиеся в файле.

Созданный шаблон можно сохранить для последующего использования при помощи команды **Шаблон/Сохранить**.

Для автоматической загрузки шаблона при запуске утилиты импорта необходимо открыть нужный шаблон и выбрать команду **Установить по умолчанию**.

#### **ПОРЯДОК ИМПОРТА**

После настройки шаблона импорт данных выполняется в следующей последовательности:

- 1. Загрузите требуемый файл в левую панель при помощи команды **Файл/Открыть** и интерактивно выберите необходимые строки или в меню **Правка** выберите команду **Выбрать все (левая панель)**.
- 2. Активизируйте команду **Правка**/**Конвертировать (добавление)**.

**На заметку** *В случае импорта файла с разделителями при помощи команд контекстного меню, вызываемого на заголовке таблицы правой панели, можно изменить или добавить типы переменных.*

3. Если результат конвертации удовлетворительный, воспользуйтесь командой **Файл/Импорт** для передачи данных в систему ГНСС.

## **ИМПОРТ РАСТРОВ РАЗЛИЧНЫХ ФОРМАТОВ**

Для импорта растровых изображений в систему ГНСС предназначена команда **Файл/ Импорт/Растровые подложки**.

После активизации команды откроется диалоговое окно **Импорт растровых подложек**, в котором следует выбрать формат файла, затем непосредственно один или несколько растров для импорта.

**На заметку** *Для импорта нескольких файлов одновременно нужно выделить их в списке файлов диалога Импорт с помощью клавиши <Ctrl> или <Shift>.*
В программе предусмотрены различные операции над фрагментами, которые сгруппированы в окне **Растровые подложки**.

Рассмотрим основные инструменты.

- **Блокировка**. Для случайного перемещения растрового изображения в окне **План** в программе предусмотрена возможность блокировки растровых фрагментов. Щелкнув на фрагменте **правой** клавишей мыши, вызовите его контекстное меню и выберите в нем команду блокировки объекта **Блокировка**. Для снятия блокировки фрагментов необходимо применить команду **Блокировка** повторно.
- **Область видимости.** На каждый растровый фрагмент можно наложить многоугольную область видимости, обеспечив на экране и чертеже отображение только выделенного участка изображения. Области видимости можно сопрягать с контурами соседних фрагментов по линии совмещения. Таким образом, отдельные фрагменты «сшиваются» в единое растровое изображение.

Пункт **Область видимости** содержит в себе команды, с помощью которых выполняется интерактивное создание, редактирование области видимости, применение существующей области и их удаление.

- **Инвертировать**. Команда позволяет инвертировать цвета активного элемента. Обычно она используется для обработки изображений, полученных в результате сканирования негативов.
- **Привязка растра**. В системе есть возможность задания опорных точек с последующей трансформацией растра в окне **Привязка растра** (рис. 5.4), которое открывается одноименной командой.

| Привязка растра |                 |                                  | $\vert x \vert$   |
|-----------------|-----------------|----------------------------------|-------------------|
| いちゅうご           |                 |                                  |                   |
|                 | Привязка:       |                                  | По четырем точкам |
|                 | Точка в проекте | По двум точкам<br>По трем точкам |                   |
|                 |                 | 1015-22 1657.605                 | 10817.609         |
|                 |                 | -10151.522                       | 12737.609         |
|                 |                 | $-3980.522$                      | 16817.609         |
|                 |                 | -3980.522                        | 12737.609         |
|                 |                 |                                  |                   |
|                 |                 | OK                               | Cancel            |

*Рис. 5.4*

Количество опорных точек в системе ограничено и находится в пределах от 2 до 4 (выбираются из выпадающего списка).

Управление (видимость, блокировка и т.д.) графическими файлами производится в окне **Свойства**.

**На заметку** *Включить видимость окна можно с помощью команды Вид/Свойства.*

При импорте файла без привязки отображение его в графическом окне будет в начале системы координат, т.е. северо-западному углу растра присваиваются координаты X=0,000; Y=0,000.

## **СПУТНИКОВЫЕ СНИМКИ И ВЕБ-КАРТЫ**

В программе есть возможность работать со *сверхвысокодетальными спутниковыми снимками* и картографическими материалами через сервисы Google Maps, Bing и [Экспресс.Космоснимки](http://express.kosmosnimki.ru/):

- для некоммерческого использования бесплатно предоставляются снимки Google Maps и Bing в соответствии с условиями оказания услуг;
- для коммерческого использования предоставляются снимки с сервиса [Экспресс.Космоснимки](http://express.kosmosnimki.ru/) компании «СКАНЕКС».

## **ОБЩИЕ СВЕДЕНИЯ**

Загрузка данных в режиме удаленного доступа (по протоколу WMS) реализована через сервис [Экспресс.Космоснимки,](http://express.kosmosnimki.ru/) который разработан и поддерживается специалистами «СКАНЭКС».

Загрузка данных сервиса Google Maps и Bing также реализована в режиме удаленного доступа (по протоколу WMS), для просмотра сервиса Google Maps доступны четыре типа данных: карты, спутник, рельеф и гибрид (спутник и карта совместны), для сервиса Bing – дороги, гибрид, спутник.

**На заметку** *Для доступа к данным Экспресс.Космоснимки необходима регистрация на сайте express.cosmosnimki.ru. Для работы со снимками через сервис Google Maps и Bing никаких дополнительных действий не требуется.*

## **ЗАГРУЗКА СНИМКА В ПРОГРАММУ**

Для выбора источника картматериала, отображаемого в окне **План**, предусмотрена команда **Файл/Веб-карты/Выбрать источник**. После чего открывается диалоговое окно **Выбор источника веб-карт**, в котором следует сразу определиться с типом данных (рис. 5.5), которые предоставляются обоими сервисами (Google Maps и Bing).

При выборе данных сервиса *[Экспресс.Космоснимки](http://express.kosmosnimki.ru/)* станет доступной

кнопка **Выбор снимка** (рис. 5.5). Она открывает диалог **Выбор** 

**снимка** со списком снимков согласно введенным ключам (рис. 5.6).

В диалоге **Выбор снимка** выполняется ввод полученного при регистрации *API-ключа прямого доступа* к сервису [Экспресс.Космоснимки](http://express.kosmosnimki.ru/) (далее, для удобства, будем называть его кратко – *ключ*) через кнопку **Добавить ключ…** (рис. 5.6).

После ввода ключа становится доступным список космических снимков, которые можно загрузить в проект.

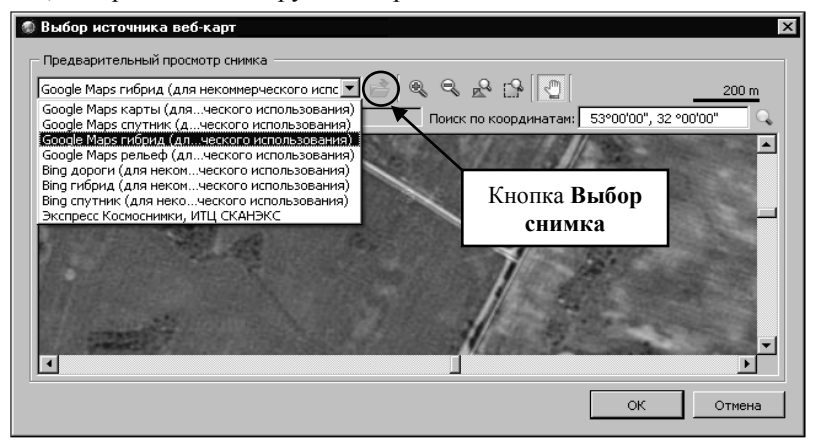

*Рис. 5.5*

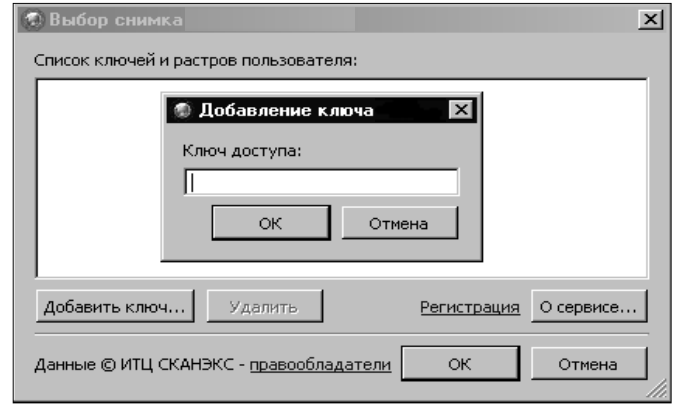

*Рис. 5.6*

**На заметку** *Введенный ключ сохраняется в реестре, т.е. на компьютере данного пользователя. Таким образом, снимок, добавленный в проект, будет подгружаться в графическое окно при открытии проекта без каких-либо дополнительных действий.* 

Из списка следует выбрать нужный снимок и нажать кнопку **ОК**.

После выбора снимок отображается в окне предварительного просмотра в диалоге **Выбор источника веб-карт**.

В диалоге **Выбор снимка** можно также удалить ранее введенный ключ, получить дополнительную информацию об ИТЦ «СКАНЭКС», выполнить регистрацию на сайте [http://my.kosmosnimki.ru/.](http://my.kosmosnimki.ru/Account/Registration?partnerID=9e3837d8-fbd7-4b1e-b698-b5051d2c9546)

Для данных сервиса Google Maps и Bing предусмотрен поиск и позиционирование снимка по заданным координатам (в системе координат WGS 84). После ввода необходимых координат для позиционирования

снимка надо нажать кнопку .

После выбора источника картматериала или снимка картматериал загружается и отображается в окне **План**. Для этого надо нажать кнопку **ОК** в окне **Выбор источника веб-карт**.

# **Глава 6**

## **ОБРАБОТКА ДАННЫХ**

## **РАСЧЕТ БАЗОВЫХ ЛИНИЙ**

## **ПОДГОТОВКА ДАННЫХ ДЛЯ РАСЧЕТА**

Импортированные данные отображаются в соответствующих таблицах, при этом таблицы **Сеансы** и **Наблюдения** формируются непосредственно по импортируемым данным, а таблицы **Точки** и **Базовые** линии заполняются автоматически на основе данных сеансов и наблюдений. Для визуального представления совместных наблюдений предназначена команда **Сеансы наблюдений** (меню **Расчеты**). Эта команда вызывает окно с графическим представлением сеансов наблюдений на временной шкале.

Таким же образом можно получить информацию об импортированных в проект эфемеридах (команда **Эфемериды** меню **Расчеты**).

При наличии в файлах наблюдений меток времени внешних событий эти метки добавятся в таблицу **Точки внешних событий**. Координаты этих точек с оценкой точности будут рассчитаны после расчета соответствующей траектории, на которой регистрировались внешние события. Точки внешних событий рассчитываются по соседним точкам траектории в соответствии с выбранной степенью интерполяции (**Файл/ Свойства проекта/ Параметры расчетов/ Параметры расчета точек внешних событий**).

Перед расчетом необходимо назначить исходные пункты и задать им правильные координаты и высоты в таблице **Точки ГНСС**.

**На заметку** *Координаты исходных пунктов не влияют на расчет базовых линий. Они будут использованы только для пересчета координат определяемых точек после расчета базовых линий. В случае одиночной базовой линии или лучевого построения сети (несколько определяемых от одной базы) полученные координаты определяемых точек и будут окончательными.*

При наличии в файлах наблюдений сведений о типе приемника и антенны эти данные будут отображены в таблице **Сеансы**. Если же этих данных не было или сведения об этом приемнике отсутствовали в базе, то в таблице в полях сведений об антенне и приемнике будет стоять *Неизвестная антенна/Неизвестный приемник*. Сведения в таблице можно изменить, выбрав сначала производителя антенны/приемника в соответствующей графе, а затем выбрав модель.

**На заметку** *Сведения о приемниках в текущей версии ГНСС отображаются только для информации.* 

Модель антенны используется для учета поправок за положения и вариации фазового центра антенны, а также для учета способов измерения наклонной и вертикальной высоты антенны и приведения наклонной высоты к вертикальной.

**Смотри также** *Подробнее о параметрах антенн см. главу 5 «Импорт данных», раздел «Импорт файлов параметров антенн».* 

При необходимости можно объединить несколько сеансов в один. Объединение возможно, если сеансы содержат наблюдения в статике, имеют один интервал наблюдений и стыкуются по времени. Для объединения сеансов необходимо выделить объединяемые сеансы и в контекстном меню выбрать команду **Объединить сеансы** (рис. 6.1).

Если при выполнении наблюдений не указывались корректные имена точек стояния, то при наличии нескольких повторных наблюдений на точке при несовпадении имен эти наблюдения будут относиться к разным точкам. В таком случае необходимо выполнить объединение точек с переименованием наблюдений. Для этого можно воспользоваться командой **Объединить точки** в контекстном меню таблицы **Точки ГНСС** (выделив строки с точками, которые необходимо объединить). Данная команда переименует выбранные точки и соответствующие им наблюдения, в результате чего наблюдения будут относиться к одной точке.

В некоторых случаях наблюдения могут быть записаны с неправильной датой. Это касается некоторых устаревших моделей приёмников. При этом точность самих измерений не ухудшается. Для того чтобы использовать такие данные измерений, необходимо после импорта изменить для них дату. Это можно сделать в таблице **Сеансы**, выделив необходимые сеансы наблюдений и выбрав в контекстном меню команду **Изменить дату**.

Так же при необходимости можно изменить тип наблюдений (статика, кинематика, Stop&Go). Например, при выполнении измерения в статике на нескольких точках в одном сеансе без выключения приемника, этот сеанс будет проимпортирован как серия наблюдений Stop&Go с участками кинематики между ними. При необходимости расчета базовых линий между такими точками, измеренными одновременно разными приемниками, для формирования базовых линий между ними следует изменить тип соответствующих наблюдений. Для этого в таблице **Наблюдения** в контекстном меню для выбранной строки с наблюдением нужно выбрать команду **Изменить тип**.

Способ измерения высоты, как и само значение высоты, задается в таблице **Наблюдения**. Также в этой таблице можно ввести значения метеопараметров для каждого наблюдения.

Если параметры атмосферы не заданы, то будут использованы параметры по умолчанию, заданные в **Свойствах проекта** в разделе **Параметры атмосферы**.

| <b>Bu</b> Towar FHCC                | Λ<br>Сеансы      | La Habnogerus | <b>A</b> <sup>27</sup> Базовые личии |                   |                   |      |        |       |                                   |                                         |         |
|-------------------------------------|------------------|---------------|--------------------------------------|-------------------|-------------------|------|--------|-------|-----------------------------------|-----------------------------------------|---------|
| $\mathbb{Z}\times$<br>m<br>$\times$ |                  |               |                                      |                   |                   |      |        |       |                                   |                                         |         |
| Сеанс                               | гговитель приемі | Тип приемника | s/n                                  | отовитель антен   | Тип антенны       |      | 5/n    | Радом |                                   | нало наблюдень онец наблюдени октельнос |         |
| C:/Users/Groho                      | Leica            | <b>GR10</b>   | 1700724                              | Leica             | <b>LEIAR25.R4</b> |      | 725289 | LEIT  | 15.07.2014.00:0 15.07.2014.01:0   |                                         | 0:59:55 |
| C:/Users/Groho                      | Leica            | GR10          | 1700724                              | Leica             | LEIAR25.R4        |      | 725289 | LETT  | 15.07.2014, 01:0                  | 15.07.2014, 02:0.                       | 0:59:55 |
| C:/Users/Groho                      | Leica            | <b>GR10</b>   | 1700724<br>×                         |                   |                   | 1,24 | 725289 | LtTT  | 15.07.2014.02:0                   | 15.07.2014, 03:0                        | 0:59:55 |
| C:/Users/Groho                      | Leica            | <b>GR10</b>   | 170072                               | Хдалить строку    |                   | R4   | 725289 | LEIT  | 15.07.2014, 03:0 15.07.2014, 04:0 |                                         | 0:59:55 |
| C:/Users/Groho                      | Leica            | <b>GR10</b>   | 1700724<br>Ð                         | Hailm             | $Ctrl + F$        | я    | 725289 | 151   | 15.07.2014, 04:0.                 | 15.07.2014, 05:0.                       | 0:59:55 |
| C:/Users/Groho                      | Leica            | <b>GR10</b>   | 1700724<br>m                         | Ведомость таблицы |                   | ٦B   | 725289 | Ltitt | 15.07.2014, 05:0                  | 15.07.2014, 06:0.                       | 0:59:55 |
| C:/Users/Groho                      | Leica            | GR10          | 170072                               |                   |                   |      | 725289 | LETT  | 15.07.2014 06:0 15.07.2014 07:0   |                                         | 0:59:55 |
| C:/Users/Groho.                     | Leica            | <b>GR10</b>   | 170072                               | Настройки         |                   |      | 725289 | LEIT  | 15.07.2014, 07:0.                 | 15.07.2014, 08:0.                       | 0:59:55 |
| C:/Users/Groho                      | Leica            | <b>GR10</b>   | 1700724                              | Объединить сеансы |                   | 5.94 | 725289 | Lan   | 15.07.2014, 08:0.                 | 15.07.2014, 09:0.                       | 0:59:55 |
| C:/Users/Groho                      | Leica            | <b>GR10</b>   | 1700724                              | Leica             | <b>LEIAR25.R4</b> |      | 725289 | LETT  | 15.07.2014.09:0                   | 15.07.2014 10:0                         | 0:59:55 |
| C:/Users/Groho                      | Leica            | <b>GR10</b>   | 1700724                              | Leica             | <b>LEIAR25.R4</b> |      | 725289 | LEIT  | 15.07.2014, 10:0                  | 15.07.2014, 11:0.                       | 0:59:55 |
| C:/Users/Groho                      | Leica            | <b>GR10</b>   | 17/07/2                              | Leica             | <b>LEIAR25,R4</b> |      | 725289 | 1511  | 15.07.2014 11:0.                  | 15.07.2014 12:0.                        | 0:59:55 |
| C:/Ukers/Groho                      | Leica            | <b>GR10</b>   | 1700724                              | Leica             | <b>LEIAR25.R4</b> |      | 725289 | LETT  | 15.07.2014. 12:0 15.07.2014. 13:0 |                                         | 0:59:55 |
| C:/Users/Groho                      | Leica            | <b>GR10</b>   | 1700724                              | Leica             | LEIAR25.R4        |      | 725289 | LETT  | 15.07.2014, 13:0 15.07.2014, 14:0 |                                         | 0.59.55 |

*Рис. 6.1*

**На заметку** *Способы измерения высоты Фазовый центр и Низ крепления антенны предполагают вертикальное измерение и доступны для всех моделей антенн. Наклонная высота – метод измерения доступен у антенн, для которых указаны параметры Радиус и Смещение (см. Глава 5 «Импорт данных», раздел «Импорт файлов параметров антенн»), в процессе расчетов наклонная высота приводится к вертикали с учетом радиуса в точке измерения высоты.* 

Перед расчетом базовых линий необходимо уточнить настройки обработки в **Свойствах проекта** (рис. 6.2) **(Файл/Свойства проекта)**.

| Карточка проекта                                                                                                    | Параметр                | Значение                         |
|----------------------------------------------------------------------------------------------------|-------------------------|----------------------------------|
| Общие сведения<br>Параметры                                                                                                    | Метод расчета           | Авто                             |
| Классификатор                                                                                                    | Тип эфемерид            | Переданные эфемериды             |
| Модель геоида                                                                                                    | Модель тропосферы       | Простая модель                   |
| Система координат                                                                                                    | Модель ионосферы        | Модель ионосферы GPS (Clobuchar) |
| 4 План<br>Координатная сетка<br>⊿ Поверхность рельефа<br>Параметры                                                                                                    | Фильтр грубых измерений | Простой фильтр                   |
| 4 Параметры расчетов<br>Импорт<br>Параметры предобработки<br>Обработка базовых линий                                                                                                    |                         |                                  |
| Получение фиксированного решения<br>Параметры расчета точек внешних событий<br>Системы позиционирования<br>Автоматический метод расчета<br>Параметры атмосферы<br>Замыкание полигонов<br>Уравнивание<br>Оценка точности |                         |                                  |
| 4 Единицы измерения<br>Единицы измерения и точность                                                                                                    |                         |                                  |

*Рис. 6.2* 

По умолчанию в свойствах проекта установлены оптимальные настройки, которые в большинстве случаев обеспечивают качественный расчет.

#### **ПОРЯДОК ВЫПОЛНЕНИЯ РАСЧЕТОВ**

Расчет всех базовых линий запускается вызовом команды **Расчет базовых линий** меню **Расчеты**.

**На заметку** *В программе есть возможность выполнить расчет выбранных базовых линий, активизировав соответствующую команду.*

В ходе расчета, информация о процессе обработки выводится в протокол, который при необходимости можно сохранить.

После расчета базовых линий обновляются значения в таблице **Базовые линии** в соответствии с результатами расчетов и цвет базовых линий в окне **План**. Также обновляются координаты и оценка точности для точек.

В результате расчета может быть получено *плавающее* или *фиксированное решение* (в соответствии с настройкой **Отношение для фикс. решения** в **Свойствах проекта** (рис. 6.2)). При отсутствии эфемерид или некачественных исходных данных – базовая линия может остаться не рассчитанной.

## **ОТЧЕТЫ И ВЕДОМОСТИ**

Результаты обработки можно вывести в **Ведомость обработки базовых линий** (меню **Ведомости)**. А также получить **Ведомость координат точек по базовым линиям**.

**Ведомость обработки базовых линий** содержит вычисленные по результатам GNSS-измерений базовые линии между двумя или более приёмниками, которые выполняли GNSS-измерения в одно и то же время. Также ведомость содержит результаты, которые отражают качество выполненных GNSS-измерений (СКП и ковариации элементов базовой линии). Каждая базовая линия имеет название, состоящее из названий точек стояния. Направление базовой линии выбирается программой автоматически. В качестве начала базовой линии выбирается станция с большим временем измерений. По умолчанию в ведомость выводится базовая линия в трёх различных представлениях: в виде приращений координат в геоцентрической СК WGS 84 (ΔX, ΔY, ΔZ); топоцентрической СК (ΔN, ΔE, ΔU) и в виде расстояния, азимута и угла возвышения (D, A, E) между двумя точками.

**Ведомость координат точек по базовым линиям** по умолчанию содержит координаты в системе WGS 84 станций стояния приёмников для точек по каждой базовой линии, а также длину базовой линии в пространстве и эллипсоидальное расстояние между двумя станциями, полученное путём решения обратной геодезической задачи на эллипсоиде. После обработки базовых линий и после уравнивания значения координат точек, имеющих тип Рабочий, будет отличаться.

Основные моделируемые измерения при расчете базовых линий двойные разности фазовых наблюдений.

После решения системы уравнений рассчитываются поправки в лвойные разности. Для удобства анализа данных производится обработка данных с целью приближенно разделить невязки с пар спутников (двойная разность предполагает два спутника и два приемника) на отдельные спутники. Полученные данные выводятся на графики - невязка по спутнику в эпоху.

Анализ графиков позволяет судить о качестве исходных данных, отсутствии неучтенных пропущенных циклов и правильности моделирования ланных

Смотри также График поправок описан в разделе «Графики и отчеты» данной главы

## РЕДАКТИРОВАНИЕ ИНТЕРВАЛОВ НАБЛЮДЕНИЙ

Если при расчете базовой линии получено некачественное решение, в программе есть возможность отключить отдельные спутники, эпохи или группы измерений для базовой линии. Управление интервалами наблюдений может осуществляться и до расчета базовых линий. Для этого необходимо выбрать базовую линию, которую необходимо отредактировать, и вызвать команду Расчеты/ Редактирование интервалов наблюлений.

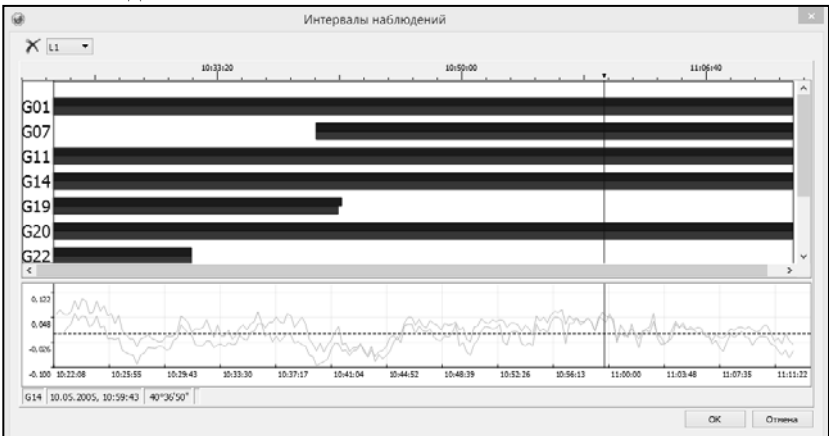

Puc. 6.3

**На заметку** *При выборе точки Stop&Go или траектории в окне редактирования интервалов наблюдений будет отображена вся сессия совместных наблюдений, а базовая лини или траектория, для которой выполняется редактирование, будет подсвечена вертикальной линией.*

В открывшемся окне (рис. 6.3) графически отображаются интервалы наблюдений по спутникам.

Каждая из полос для спутника – наличие наблюдений для одного из приемников базовой линии. Интервалы наблюдений отображаются для спутниковых систем, выбранных для использования в **Свойствах проекта** (раздел **Системы позиционирования**), при наличии по ним наблюдений. При необходимости можно построить интервалы для L1, L2 или  $L1 + L2$  (в зависимости от предполагаемого метода расчетов и наличия данных).

В левой части области с интервалами подписываются спутники, при этом спутники **GPS** обозначаются *Gnn*, спутники **ГЛОНАСС** – *Rnn*, спутники **BEIDOU** – *Cnn*, спутники **GALILEO** – *Enn*, спутники **SBAS** – *Snn* (где **nn** – номер спутника в группировке).

В верхней части области отображается шкала времени. При наведении курсора на спутниковый интервал, в зависимости от положения на шкале времени, в строке состояния в нижней части окна отображается *угол возвышения спутника*. Информация об угле возвышения может помочь при анализе причин прекращения отслеживания спутников: уход за горизонт или возникновение препятствия.

Если редактирование интервалов осуществляется для уже рассчитанной базовой линии, то в нижней области окна будут отображаться графики поправок в двойные разности по спутникам (рис. 6.3). Для отображения графика необходимо выбрать соответствующий спутник кликом по его интервалу. При перемещении курсора по графику в строке состояния отображается значение невязки по времени. Шкалы времени интервалов и графика синхронизированы. Используя угол возвышения и график поправок можно анализировать наблюдения и принимать решение об отключении интервалов.

Управление интервалами осуществляется в *режиме редактирования*.

Он включается и выключается с помощью кнопки  $\mathbf{X}$  в верхней левой части окна. В режиме редактирования можно прямоугольным контуром отключать группы эпох по одному или нескольким спутникам. Если в режиме редактирования зажать клавишу *<Ctrl>*, то можно вернуть отключенные элементы. Отключение спутника целиком можно выполнить одним кликом мыши по номеру спутника (*Gnn*, *Rnn*, *Cnn*, *Enn*, *Snn*) в левой части области отображения интервалов.

**На заметку** *Также отключенные интервалы можно снова вернуть выбором интервала и нажатием клавиши <Del> (режим редактирования должен быть отключен).* 

## **ПРОВЕРКА ЗАМЫКАНИЯ ПОЛИГОНОВ**

При развитии геодезических сетей спутниковыми методами могут образовываться замкнутые фигуры из векторов, так называемые, *полигоны*.

Проверка замыкания полигонов перед уравниванием сети является способом проверки качества расчета базовых линий и отбраковки плохих решений.

| Допуск в плане (постоянная часть), м<br>0.010<br>Допуск в плане, мм на км полигона<br>0,500<br>Допуск по высоте (постоянная часть), м<br>0.020 |  |
|----------------------------------------------------------------------------------------------------|--|
|                                                                                                    |  |
|                                                                                                    |  |
|                                                                                                    |  |
| 0.700                                                                                                    |  |
| Допуск по высоте, мм на км полигона                                                                                                    |  |
|                                                                                                    |  |
|                                                                                                    |  |
|                                                                                                    |  |
|                                                                                                    |  |
|                                                                                                    |  |
|                                                                                                    |  |
|                                                                                                    |  |
|                                                                                                    |  |
|                                                                                                    |  |
|                                                                                                    |  |
|                                                                                                    |  |
|                                                                                                    |  |
|                                                                                                    |  |
|                                                                                                    |  |
|                                                                                                    |  |
|                                                                                                    |  |
|                                                                                                    |  |
|                                                                                                    |  |
|                                                                                                    |  |

*Рис. 6.4*

Замыкание полигонов заключается в суммировании векторов в пределах замкнутой фигуры. В случае отсутствия погрешностей в измерениях – сумма векторов, образующий замкнутый полигон, будет равна 0.

В реальности даже при хороших условиях наблюдений 0 не получается. Кроме качества решения базовых линий, замыкание полигонов позволяет выявить также ошибки измерения высот приемников.

Предварительно в диалоге **Свойства проекта** (**Файл/Свойства проекта**) настраиваются допуски незамыкания в плане и по высоте в виде двух компонент: постоянной части и переменной (в мм/км полигона) (рис. 6.4).

#### **ПОРЯДОК ВЫПОЛНЕНИЯ РАСЧЕТОВ**

При вызове команды **Замыкание полигонов** производится поиск всех возможных замкнутых полигонов среди обработанных базовых линий и расчет незамыкания. В результате проверенные полигоны закрашиваются цветами в соответствии с качеством полигона. При необходимости можно создать полигоны для проверки незамыкания интерактивно, при этом можно создавать полигоны с количеством точек больше 3-х. Для ручного создания полигонов предназначена команда **Создание полигонов**. После вызова команды нужно последовательно указать точки по периметру создаваемого полигона, следуя подсказкам системы. По созданному полигону автоматически будет выполнен расчет незамыкания с раскраской соответствующим цветом.

Полигон может быть в допуске, не в допуске в плане, не в допуске по высоте и не в допуске по всем параметрам. Допуск рассчитывается для каждого полигона в зависимости от его периметра. Цвета для полигонов можно настроить в диалоге **Параметры программы** (**Файл/Параметры программы**) (рис. 6.5).

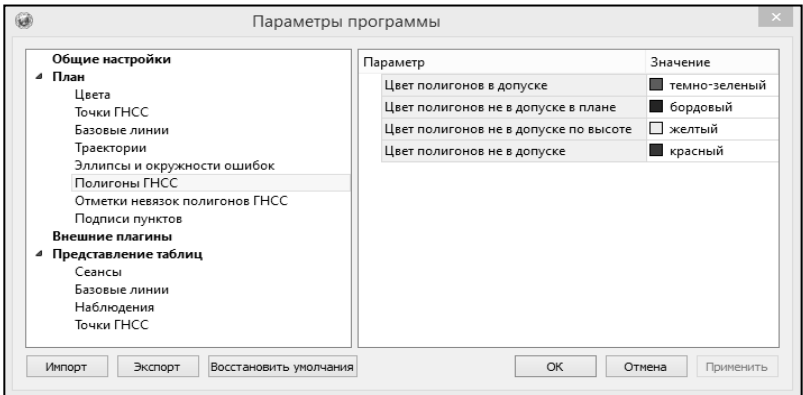

*Рис. 6.5*

При выборе полигона в графическом окне в окне **Свойства** отобража-

ются его параметры (рис. 6.6): имя, периметр, незамыкание по осям XYZ, незамыкание в плане и по высоте, допуск незамыкания.

Полигоны удаляются автоматически при импорте новых измерений, повторном расчете базовых линий или выполнении уравнивания.

| 国 Свойства             | $\mathsf{x}$        |
|------------------------|---------------------|
| Полигоны ГНСС (1)      |                     |
| Параметр               | Значение            |
| Точки полигона         | п.тр. Лок п.тр. Ник |
| Периметр, м            | 38272.839           |
| Незамыкание Х, м       | 0.019               |
| Незамыкание Ү. м       | 0.018               |
| Незамыкание Z. м       | $-0.002$            |
| Незамыкание NE, м      | በ በ22               |
| Незамыкание Н. м       | 0.014               |
| Доп. незамыкание NE, м | 0.029               |
| Доп. незамыкание Н, м  | N N 47              |

*Рис. 6.6*

### ОТЧЕТЫ И ВЕДОМОСТИ

Данные по незамыканию полигонов могут быть выведены в ведомость (команда Ведомость/Ведомость замыкания полигонов).

Веломость замыкания полигонов солержит величины невязок (незамыканий), полученных путём суммирования компонентов векторов по замкнутым контурам фигур, образованным из базовых линий. По умолчанию в ведомости приведены величины незамыканий приращений ДХ, ДҮ и ДZ, которые теоретически должны быть равны нулю, а также величины незамыканий в плане  $\Delta$ NE и по высоте  $\Delta$ H. Полученные незамыкания должны сравниваться с допустимыми (ожидаемыми) невязками WNEдоп и WHдоп, которые задаются пользователем в окне Свойства проекта (раздел Параметры расчёта/Замыкание полигонов) на основании паспортных данных приёмников или устанавливаются в соответствии с инструкцией для данного вида работ.

## **3D-УРАВНИВАНИЕ**

После обработки базовых линий, при наличии избыточных измерений или нескольких исхолных пунктов, необхолимо выполнить уравнивание спутниковой геодезической сети. В системе ГНСС уравнивание производится в пространственной геоиентрической системе координат WGS84, результаты уравнивания редуцируются на плоскость проекции пользовательской системы координат.

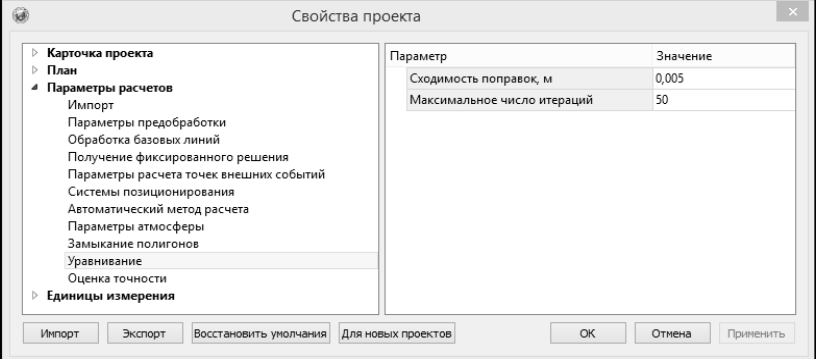

Puc  $67$ 

Исходными данными для уравнивания служат приведенные к центрам пунктов обработанные базовые линии (вектора) и их ковариационные матрицы, а также координаты исходных пунктов. Модуль уравнивания моделирует координаты на эллипсоиде, что позволяет назначать пункты исхолными в плане и по высоте отлельно.

#### **ПОРЯДОК ВЫПОЛНЕНИЯ РАСЧЕТОВ**

Перед уравниванием необходимо задать настройки на ограничения процесса уравнивания в свойствах проекта: максимальное число итераций и допуск сходимости поправок (рис. 6.7).

Уравнивание запускается вызовом команды **Расчеты/Уравнивание**. После запуска команды программа проверяет возможность уравнивания: имеются ли обработанные базовые линии (необходимо хотя бы 2), нет ли несвязанных сегментов сети (необработанная базовая линия не является связью), достаточно ли исходных плановых координат и высот для уравнивания. При соблюдении всех условий начинается процесс уравнивания. Сведения о ходе процесса и результате выводятся в окно монитора уравнивания.

#### **ОТЧЕТЫ И ВЕДОМОСТИ**

По результатам уравнивания можно вывести **Ведомость поправок уравненных векторов** и **Каталог координат уравненных пунктов** из меню **Ведомости**.

**Ведомость поправок уравненных векторов** содержит поправки в компоненты базовых линий (VΔX, VΔY, VΔZ), полученные из решения по методу наименьших квадратов системы параметрических уравнений поправок. Также в ведомость выводится нормированная поправка, вычисленная по формуле:

$$
Vnormi = Vi/\sigma i, \qquad (1)
$$

где  $\sigma$ i – СКП компонента вектора ( $\Delta X$ ,  $\Delta Y$  или  $\Delta Z$ ), по результатам трёхмерного уравнивания.

**Каталог координат уравненных пунктов** содержит координаты и эллипсоидальные высоты всех пунктов, на которых были выполнены GNSS-измерения. Ведомость можно вывести при условии, что объект уравнен. Пункты, не участвовавшие в уравнивании, в ведомость не попадут.

## **РАСЧЕТ НАВИГАЦИОННЫХ КООРДИНАТ**

Для отображения точек и базовых линий в окне **План** у каждого наблюдения должны быть предварительные координаты, полученные решением навигационной задачи.

*Расчет предварительных координат* – одна из задач, решаемых спутниковым геодезическим приемником при выполнении наблюдений. Однако бывают случаи, когда в файлах наблюдений (в первую очередь речь идет о RINEX), координаты могут отсутствовать или иметь нулевые значения  $(0, 0, 0)$ . Если координат нет или они равны 0, то при одновременном импорте измерений и эфемерид расчет навигационных координат будет выполнен автоматически. При отдельном импорте наблюдений и эфемерид предусмотрена команда **Расчеты/Расчет навигационных координат**.

После вызова этой команды, при наличии эфемерид в проекте, будут рассчитаны предварительные координаты всех наблюдений в статике и обновлены координаты соответствующих точек.

## **РАСЧЕТ ПАРАМЕТРОВ ПРОЕКЦИИ**

В случае, когда возникает необходимость в работе в местной системе координат, параметры которой неизвестны, в системе ГНСС есть возможность рассчитать параметры проекции для этой системы координат. Для этого предназначена команда **Расчеты/Расчет параметров проекции**.

При этом для расчета параметров необходимо иметь наблюдения на пунктах, координаты которых заданы в неизвестной системе координат.

|                |                 | Рассчитать                   |                                             |             | Установить в проекте |                          |       |       | Ведомость |  |
|----------------|-----------------|------------------------------|---------------------------------------------|-------------|----------------------|--------------------------|-------|-------|-----------|--|
|                | Проекция:       |                              | Transverse Mercator<br>$\blacktriangledown$ | Датум:      | CK 95                | $\overline{\phantom{a}}$ | CKO:  |       | 0,00000   |  |
| dS мин:        |                 |                              |                                             | 0,000       |                      |                          | Лот   |       |           |  |
| dS Makc:       |                 |                              |                                             | 0,000       |                      |                          | Белка |       |           |  |
|                | Имя             | R                            | L                                           | N           | F                    | dN                       |       | dF    | dS        |  |
| Лот            |                 | 53°55'09.67"                 | 32°51'26.51"                                | 5977053.920 | 490628.370           | 0.000                    |       | 0.000 | 0.000     |  |
| 0673           |                 | 53°56'03,11"                 | 32°53'08,95"                                | 5978702,812 | 492500,603           | 0,000                    |       | 0,000 | 0,000     |  |
| 0876           |                 | 53°58'04,38"                 | 32°52'43.61"                                | 5982452.988 | 492044.647           | 0.000                    |       | 0.000 | 0.000     |  |
| Кухар          |                 | 53°55'41.72"                 | 32°46'43.88"                                | 5978058,010 | 485473.090           | 0.000                    |       | 0.000 | 0.000     |  |
| База           |                 | 53°56'02.49"                 | 32°50'07,97"                                | 5978690,060 | 489198,670           | 0,000                    |       | 0,000 | 0,000     |  |
| Бł<br>$\times$ | Удалить         | .80"                         | 32°53'55.45"                                | 5986359.770 | 493359.970           | 0.000                    |       | 0.000 | 0.000     |  |
| Kί<br>W        | Отключить       | 49"                          | 32°48'05.03"                                | 5982715.353 | 486966,972           | 0.000                    |       | 0.000 | 0.000     |  |
| 0687           |                 | 53°58'30,59"                 | 32°50'04,14"                                | 5983269,231 | 489139,555           | 0,000                    |       | 0,000 | 0,000     |  |
| Шилик          |                 | 53°57'12,44"                 | 32°55'48.96"                                | 5980842.440 | 495421.960           | 0.000                    |       | 0.000 | 0,000     |  |
|                | Параметр        | Значение                     |                                             |             |                      |                          |       |       |           |  |
|                | 4 Система ко CS |                              |                                             |             |                      |                          |       |       |           |  |
|                |                 | проекция Transverse Mercator |                                             |             |                      |                          |       |       |           |  |
|                | датум           | CK 95                        |                                             |             |                      |                          |       |       |           |  |
|                | смеще           | 0.000                        |                                             |             |                      |                          |       |       |           |  |
|                | смеще           | 500000,000                   |                                             |             |                      |                          |       |       |           |  |
|                | осевой          | 33"00'00.00"                 |                                             |             |                      |                          |       |       |           |  |

*Рис. 6.8*

После вызова команды откроется диалог **Расчет параметров проекции** (рис. 6.8). В окне диалога отображаются геодезические (широта, долгота) координаты пунктов после расчета базовых линий в соответствии с выбранным датумом.

Для расчета параметров проекции необходимо выбрать датум, на котором должна быть искомая СК и тип проекции. Строки с координатами пунктов, которые не будут использоваться для расчета, необходимо удалить (команда **Удалить** контекстного меню таблицы в диалоге). Далее вводятся плоские прямоугольные координаты в неизвестной СК (столбцы N и E).

При необходимости один или несколько пунктов можно отключить. Отключенные пункты не участвуют в расчете параметров проекции, но при этом по ним рассчитываются разность введенных и вычисленных координат.

Расчет параметров проекции выполняется по кнопке **Рассчитать**.

После расчета в таблице отобразятся отклонения введенных пользователем плоских прямоугольных координат от рассчитанных по полученным параметрам проекции.

Рассчитанную систему координат можно установить в проекте, нажав соответствующую кнопку в окне.

Результаты расчета параметров проекции при необходимости можно сохранить в протокол формата HTML (кнопка **Ведомость**).

## **ОБМЕРЫ И ПОСТРОЕНИЯ**

Группа задач вызывается из меню **Координатная геометрия** (рис. 6.9).

В результате работы расчетных построений создаются новые точки. В качестве исходных данных могут выступать как полевые измерения (координаты точек), так и уже имеющиеся в проекте данные (линии, контуры). Причем все построения могут опираться на рассчитанные в процессе обработки точки ГНСС. Это позволяет пересчитывать положение создаваемых в процессе построений точек, например, при пересчете базовых линий, переуравнивании сети или изменении координат исходных

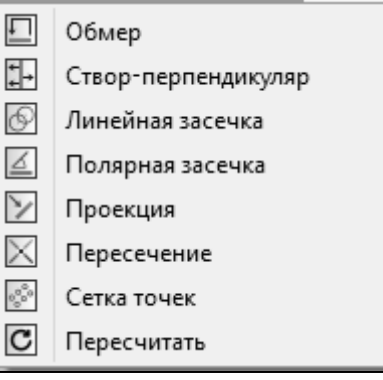

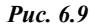

пунктов. Пересчет координат точек обмеров и построений выполняется командой **Пересчитать**. Ее необходимо вызывать после пересчета базовых линий или переуравнивания проекта.

Построения методов **Обмер**, **Створ-перпендикуляр** и **Линейная засечка** можно разделить на две части: выбор опорных пунктов и ввод измерений. Для остальные методы предполагают только интерактивное построение.

**На заметку** *Данные опорных пунктов можно ввести с клавиатуры или захватить пункты в окнах Схема и Точки ГНСС. Для ввода измерений можно использовать также интерактивное указание примерного положения создаваемой точки в графическом окне.*

Реализованы следующие методы построения точек:

- **Обмер**. Команда создает точки по направлению, расположенному под углом ±90° к исходному направлению, на заданном расстоянии.
- **Створ-перпендикуляр**. С помощью команды создаются точки по заданному расстоянию от первой опорной точки створа (по исходному направлению) и расстоянию по нормали (лево/право) от створа.
- **Линейная засечка**. Команда создает одну точку линейной засечкой из нескольких других точек (2-х и более). На экране появятся окружности с центрами в соответствующих точках и радиусами, равными заданным расстояниям.
- **Полярная засечка**. Команда позволяет создавать точки двумя способами: по дирекционному углу или углу от направления и расстоянию. Выбрать необходимый режим можно в окне **Свойства**.
- **Проекция**. Команда проецирует точку на исходную линию, которая может быть задана двумя точками либо выбрана из числа уже существующих линий.
- **Сетка точек**. С помощью команды строится сетка точек в контуре с заданным шагом.
- **Пересечение**. Команда создает точку на пересечении двух линий.

При этом для обмеров, створов и линейных засечек предусмотрены табличные редакторы, аналогичные станциям и измерениям, которые позволяют редактировать данные.

Завершение построения выполняется правым щелчком мыши или клавишей *<Esc>.* 

• **Пересчитать**. Команда пересчитывает координаты точек обмеров и построений.

## **ГРАФИКИ И ОТЧЕТЫ**

Отчетные документы могут создаваться по отдельному элементу (точке или базовой линии) или по всем элементам.

### **ГРАФИК ПОПРАВОК В ДВОЙНЫЕ РАЗНОСТИ**

График поправок в двойные разности вызывается одноименной команды из пункта меню **Ведомости**.

На графике отображаются поправки в двойные разности фазовых наблюдений. Для удобства анализа информации поправки разложены по спутникам, а не по разностям спутников.

График поправок может быть создан для отдельной базовый линии, нескольких выбранных или всех базовых линий проекта. По каждой базовой линии график строится в отдельном окне, при этом проект чертежа, в котором создан график, при создании имеет имя соответствующей базовой линии.

## **ОТЧЕТЫ (ВЕДОМОСТИ)**

*Ведомости в форматах HTML и RTF.* К ним относятся ведомости, вызываемые из меню **Ведомости** и ведомости таблиц (окон). Точность представления данных в ведомостях зависит от точности, заданной в диалоге **Свойства проекта** (команда **Файл/Свойства проекта**).

Ведомости таблиц (окон) формируются только в формате HTML (кноп-

ка на локальной панели инструментов **Ведомость таблицы** ). Их внешний вид и содержание соответствуют настроенному представлению таблицы.

**Смотри также** *Настройка представления таблиц описана в главе 4 «Работа с данными».*

**Смотри также** *Работа с ведомостями, вызываемые из меню Ведомости, описана в главе 9 «Ведомости и чертежи».* 

## **ПРОТОКОЛЫ**

Наиболее подробную информацию о результате выполнения расчета содержат протоколы, которые можно вызвать с помощью кнопки **Протокол** в окне монитора процесса.

**На заметку** *При необходимости протокол можно сохранить в формате HTML или отправить на печать.*

# **Глава 7**

## **РАБОТА С ТЕМАТИЧЕСКИМИ ОБЪЕКТАМИ. РЕЛЬЕФ. ОФОРМЛЕНИЕ.**

## **РАБОТА С ТЕМАТИЧЕСКИМИ ОБЪЕКТАМИ**

Для работы с тематическими объектами (ТО) необходимо указать путь к классификатору в меню **Файл/Свойства проекта/Классификатор**.

**На заметку** *Более подробно работу с классификатором см. в главе 8 «Полевое кодирование и классификатор».*

При создании и редактировании ТО соответствующая информация отображается в окнах **Слои ТО** и **Тематические объекты**. В окне **Слои ТО** отображена иерархическая структура слоев классификатора, связанного с данным проектом. В окне **Тематические объекты** отображается список объектов выбранного слоя ТО и их семантическое описание (если объекты из этого слоя ТО созданы в модели).

Для работы с тематическими объектами в окне **План** используются следующие команды меню **Рельеф и ситуация**:

- **Создать/редактировать ТО**
- **ТО по линии**
- **ТО по прямоугольнику**
- **ТО по оружности (дуге)**

### **ИНТЕРАКТИВНОЕ СОЗДАНИЕ ТО**

Для создания тематического объекта в окне **План** необходимо вызвать команду **Создать/редактировать ТО**:

- 1. Далее следует выбрать объект (точечный, линейный либо площадной) в окне **Слои ТО**.
- 2. В окне **План** появится окно-подсказка, согласно которой в рабочем окне необходимо интерактивно указать точки создаваемого объекта. В данном случае можно захватить точки, добавленные в модель из облака точек, либо указать точку в произвольном месте − при этом в модель будет добавлена дополнительная точка.
- 3. Для завершения построения ТО надо повторно захватить конечную

точку. В окне **Тематические объекты** будет отображаться созданный тематический объект. В окне **План** объект будет отображаться заданным условным знаком.

**На заметку** *Чтобы увидеть все созданные тематические объекты, необходимо в окне Слои ТО выбрать общий слой Топографические объекты. Чтобы увидеть все ТТО геодезических пунктов, необходимо выбрать слой Геодезические пункты и т.д.* 

При выборе команды **ТО по линии** программа предложит сначала построить ломаную линию в виде простой полилинии, сплайна либо дуги. Затем на основе этой линии можно создать одновременно и линейный, и площадной, и точечные объект(ы). Для этого:

- 1. Вызовите команду **ТО по линии** и левой клавишей мыши задайте положение начала ломаной.
- 2. В окне **Свойства** укажите тип сегмента − *PLN полилиния*, тип линейного объекта – *Линейный ТО* и его код (выбрать согласно классификатору). При необходимости выберите также площадной ТО и его код, а также настройте отображение точечного ТО (рис. 7.1).

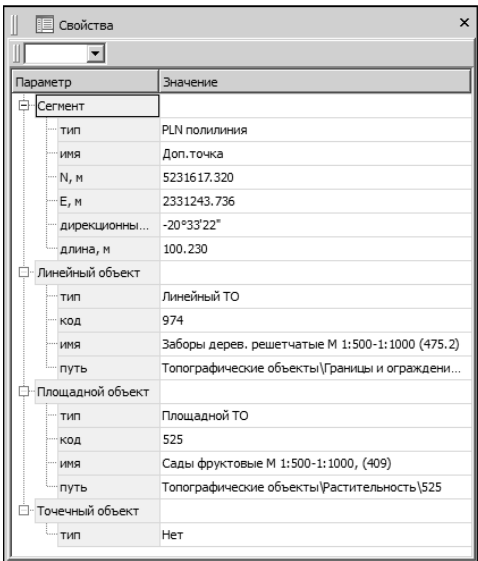

*Рис. 7.1*

3. Последовательно задавайте положение следующих точек ломаной линии. Для завершения построения ТО выберите повторно последнюю созданную вершину. Для выхода из метода создания ТО нажмите ПКМ либо клавишу *<Esc>.*

Команда **ТО по прямоугольнику** работает аналогично, но при этом позволяет создать площадной ТО прямоугольной формы (необходимо указать три опорные точки) с одновременным созданием линейного ТО по его границе. Соответственно, команда **ТО по окружности (дуге)** на основе указанных опорных точек создает площадной ТО либо в виде окружности, либо в виде дуги, хорды, сегмента.

#### **РЕДАКТИРОВАНИЕ ТО**

Созданные тематические объекты можно редактировать. Например, чтобы создать новый узел на линейном тематическом объекте необходимо:

• выделить ТО в окне **План,** кликнув по нему. Выбранный ТО изменит цвет (в соответствии с настройкой для выделенных объектов) (рис. 7.2):

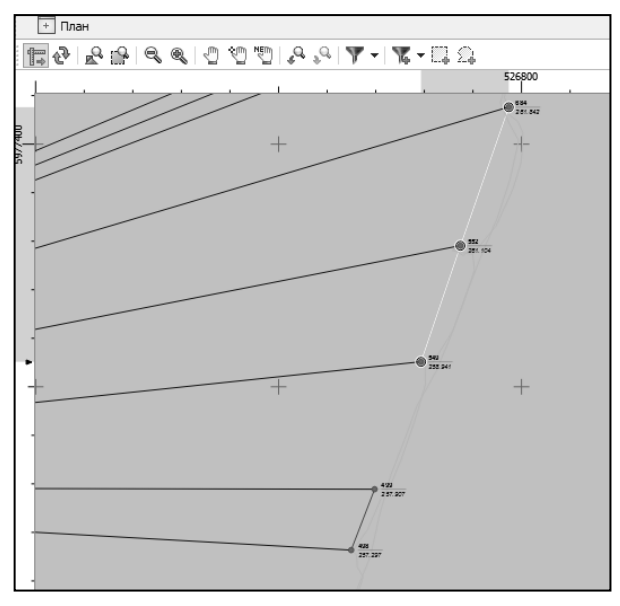

*Рис. 7.2*

- подвести курсор к линейному сегменту ЛТО (курсор примет вид «Захват линии») и указать положение нового узла;
- переместить созданный узел в необходимое местоположение.

Если навести курсор на узел выбранного ЛТО и вызвать контекстное меню (правой кнопкой мыши), то можно разрезать его на два объекта либо удалить выбранный узел.

Для того, чтобы продолжить построение уже созданного ЛТО либо

ПТО следует выделить его в окне **План** и вызвать команду **Создать/Редактировать ТО** меню **Рельеф и ситуация**. После этого в графическом окне необходимо указать следующую точку для построения ТО.

**На заметку** *Тематические объекты, не опирающиеся на точки ГНСС и построения координатной геометрии, могут быть свободно перемещены в окне План. Такие объеты при выделении отображаются в рамке. При перемещении курсор должен быть в режиме перемещения объекта .*

Для того чтобы удалить ТО, необходимо выбрать его в графическом окне и нажать клавишу <*Delete>* либо удалить строку с этим объектом в окне **Тематические объекты**.

## **СОЗДАНИЕ ТО В ТАБЛИЦЕ**

Создавать ТО можно не только интерактивно в графическом окне, но и непосредственно в окне **Тематические объекты**. Для этого после выбора команды **Создать/редактировать ТО** необходимо выполнить следующее:

- 1. Выбрать объект в окне **Слои ТО**.
- 2. В окне **Тематические объекты** необходимо активизировать команду **Вставить строку**.

|             |         | <b>1 Тематические объекты</b> |       |                                                | $\mathsf{x}$ |
|-------------|---------|-------------------------------|-------|------------------------------------------------|--------------|
|             | 물는 X 出义 |                               |       |                                                |              |
|             | Koa     | Точки                         | Имя   | Путь                                           |              |
| Ė           | 989     | Кухар, Козлово,  ,Белка       | CFC-1 | Топографические объекты\Связи ПВО\Плановые\989 |              |
| 1.111       |         | Kyxap                         |       |                                                |              |
| $2 + 1 + 1$ |         | Козлово                       |       |                                                |              |
| 1.111       |         | 0687                          |       |                                                |              |
| Sand-       |         | Белка                         |       |                                                |              |

*Рис. 7.3*

3. Для создания, например, точечного объекта следует в столбце **Точки** ввести номер точки, на которой будет создан объект (рис. 7.3).

**На заметку** *Для создания объекта с тем же кодом на следующей точке надо нажать на клавиатуре клавишу «Стрелка вниз».*

4. Для создания линейных и площадных объектов необходимо после выбора команды **Вставить строку** активизировать команду **Добавить строку**, в столбце **Точки** ввести номер точки, с которой будет начинаться объект, с помощью клавиши «Стрелка вниз» добавить точки, по которым будет создан объект. При необходимости в таблице для линейных либо для площадных объектов можно изменить порядок следования точек (перетянуть строку с точкой в нужное место).

Аналогично можно редактировать уже созданные тематические объекты. Для выхода из метода создания ТО нужно нажать правую кнопку мыши либо клавишу Esc.

Универсальным способом создания ТО является команда **Создать/редактировать ТО** меню **Рельеф и ситуация**. Для того чтобы создать любой объект, независимо от типа (ТТО, ЛТО, ПТО), необходимо выбрать его в окне **Слои ТО**. В зависимости от выбранного объекта классификатора будут создаваться соответствующие объекты.

## **СОЗДАНИЕ ПОВЕРХНОСТИ**

На основе точек модели можно создавать цифровую модель рельефа командой **Рельеф и ситуация/Поверхность**. В построении участвуют точки с признаком отношения к рельефу «*Рельефная*». Рельефные ЛТО так же участвуют в построении поверхности, как и структурные линии. Построенная цифровая модель рельефа отобразится в окне **План**. Настройки отображения градиентов поверхности можно изменить в команде **Рельеф и ситуация/ Настройка градиента поверхности**.

**На заметку** *Параметры отображения поверхности настраиваются в диалоге команды Файл/Свойства проекта (раздел План, группа Поверхность рельефа).*

## **ОФОРМЛЕНИЕ ЧЕРТЕЖА В ОКНЕ ПЛАН**

Команды меню **Оформление** служат для дополнения графической части проекта необходимыми текстами, графическими примитивами, подписями и т.д. Все построения примитивов (линий, прямоугольников, окружностей и т.д.) выполняются интерактивно в графическом окне, при этом свойства таких примитивов (толщина, цвет и т.д.) настраиваются в окне **Свойства**. Редактирование положения созданных объектов производится стандартными интерактивными методами, позволяющими выполнить масштабирование, перемещение или поворот объекта, а также изменить положение границы объекта (более подробно см. во встроенной в программу справочной системе, которая вызывается из меню **Справка** или по клавише *<F1>*.).

Выход из построения производится клавишей <*Esc>* или правым кликом мыши. Для удаления объекта необходимо выделить его в графическом окне и, нажав правую кнопку мыши, выбрать команду **Удалить** из контекстного меню либо нажать клавишу <*Delete>*.

# Глава 8

## ПОЛЕВОЕ КОДИРОВАНИЕ И **КЛАССИФИКАТОР**

## СИСТЕМА ПОЛЕВОГО КОДИРОВАНИЯ

Система полевого кодирования представляет собой набор кодов, команд, параметров и атрибутов, предназначенных для ввода и накопления информации о топографических объектах при съемке.

Коды топографических объектов определяются используемым классификатором. В качестве набора колов в поставляемом классификаторе предлагается так называемый базовый код, представляющий собой трехзначное число. Пользователь может создать собственный набор колов в классификаторе и использовать эти колы при полевом колировании.

При кодировании объектов в поле необходимо учитывать следующее:

- Система полевого кодирования позволяет производить съемку сразу нескольких линейных и площадных объектов, в том числе и с одинаковым кодом. Для различия этих объектов в кодовой строке предусмотрен специальный идентификатор.
- При съемке большого количества однотипных объектов необходимо явно указать признак тиражирования (по умолчанию - символ «t» после кода объекта).
- Ввод нового кода объекта не отменяет тиражирование кода, а лишь приостанавливает его. Для следующих точек, которые идут без кола. булет установлен кол объекта, указанный при начале тиражирования. Отмена тиражирования кода - повторная установка символа тиражирования.
- Если тиражирование кода было объявлено для линейного объекта, например, код контура здания - 220, то команда окончания построения линейного объекта (символ «е») завершает данный объект на этой точке, но не отменяет команду тиражирования кода. В этом случае на следующей точке, которая без кода, будет начат другой линейный объект. Для того чтобы отменить тиражирование кода, надо указать команду окончания (по умолчанию - символ «t»).
- При съемке поперечников выполнение команды тиражирования приостанавливается. По окончании съемки поперечников тиражирование кода активизируется вновь.

Закодированная информация передается в ГНСС в виде **кодовых строк**  в составе файлов, полученных со спутниковых приемников. Во время съемки кодовая строка вводится в поле кода (или несколько полей), предусмотренных в большинстве спутниковых приемников. В разных приборах это поле может называться по-разному, часто для ввода кода предусмотрены поля комментариев.

Кодовая строка может вводиться при съемке в одном из двух форматов: **позиционный** либо **с разделителями**. Формат с разделителями предполагает использование настраиваемых пользователем символов в качестве разделителей (может быть только один символ). В позиционном формате количество символов, отводимых под код ТО, команду, тип точки, команды управления съемкой поперечников и семантику, настраивается.

В программе кодовые строки после импорта отображаются непосредственно в таблице **Точки ГНСС**. Линейные и площадные объекты можно отредактировать в таблице **Тематические объекты**. Точечные объекты можно редактировать непосредственно в таблице **Точки ГНСС**, что удобно при вводе данных с клавиатуры.

### **НАСТРОЙКА СИСТЕМЫ ПОЛЕВОГО КОДИРОВАНИЯ**

Все настройки системы полевого кодирования выполняются в диалоге **Геодезическая библиотека** раздел **Полевое кодирование** (рис. 8.1) и могут быть сохранены с уникальными именами для последующего выбора при импорте данных (см. импорт спутниковых наблюдений).

Группа **Параметры** разделена на две части. В левой части – можно определить необходимость использования полей кодовой строки (установить флажки напротив нужных полей), а также изменить порядок их следования (выделив нужную строку и, удерживая левую клавишу мыши, переместить в необходимое положение в списке).

В правой части – настраиваются параметры для полей кодовой строки.

В узле **Полевое кодирование** задается полевое кодирование (*Credo* или *Упрощенная система*), формат строки (позиционный или с разделителями), необходимость учета регистра информации (поле **Регистр**), что позволит интерпретировать коды «А» и «а» либо как код одного объекта, либо как коды разных объектов, разделитель полей/кодов, код ТО и семантика.

В узле **Команды ТО** задаются команды системы полевого кодирования, которые служат для описания формы линейных и площадных объектов.

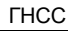

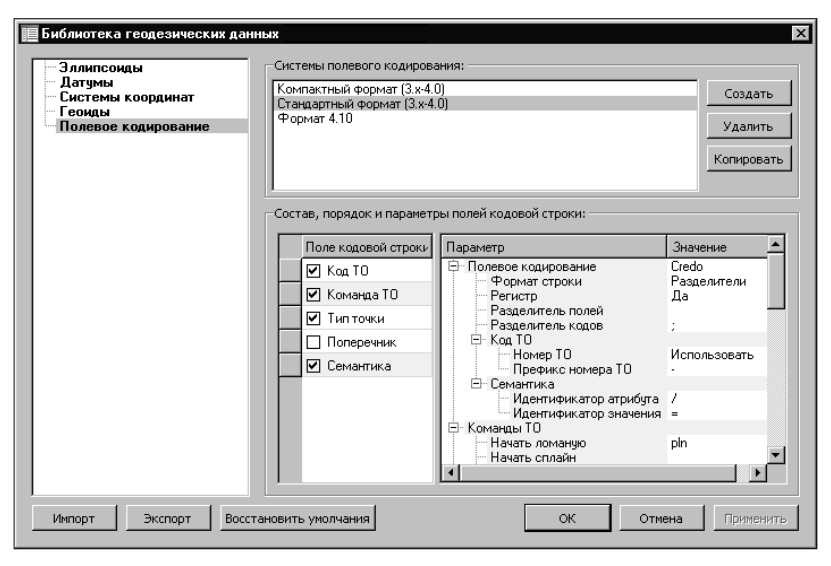

 $Puc$   $81$ 

Обратите внимание, что в системе реализована под-На заметку держка параметрических команд, таких как ссылки на точки, создание окружности по значению радиуса, прямоугольника по длинам сторон, а также построение фасадов и отрисовка линий сплайнами.

В узле Тип точки определяются два параметра снимаемой точки: отношение к рельефу и тип координат.

В узле Поперечник залаются команлы для кодирования объектов при съемке поперечных профилей линейных объектов. На начальном этапе кодирования поперечников необходимо определить количество точек на первом снимаемом поперечнике (при помощи команд Начало и Конец поперечника). После этого на всех последующих однотипных поперечниках ничего кодировать не требуется - достаточно выбрать в настройках импорта направление съемки поперечников и тематические объекты по умолчанию, которые будут созданы по снимаемым линиям. Необходимо обозначить количество характерных точек на первом из однотипных поперечников, затем задать нужные объекты при импорте данных (при необходимости коды объектов можно вводить и непосредственно при съемке).

В случае появления на снимаемых поперечниках незначительных изменений, можно использовать команды добавления новой и завершения существующей линий, а также кодирования точек, не относящихся к поперечнику. При необходимости выполнения съемки, не относящейся непосредственно к линейному объекту, можно использовать команду **Пауза** в съемке поперечников.

#### **ПОЗИЦИОННЫЙ ФОРМАТ**

На рис. 8.2 приведен пример файла топосъемки, в котором использован позиционный формат полевого кодирования топографических объектов.

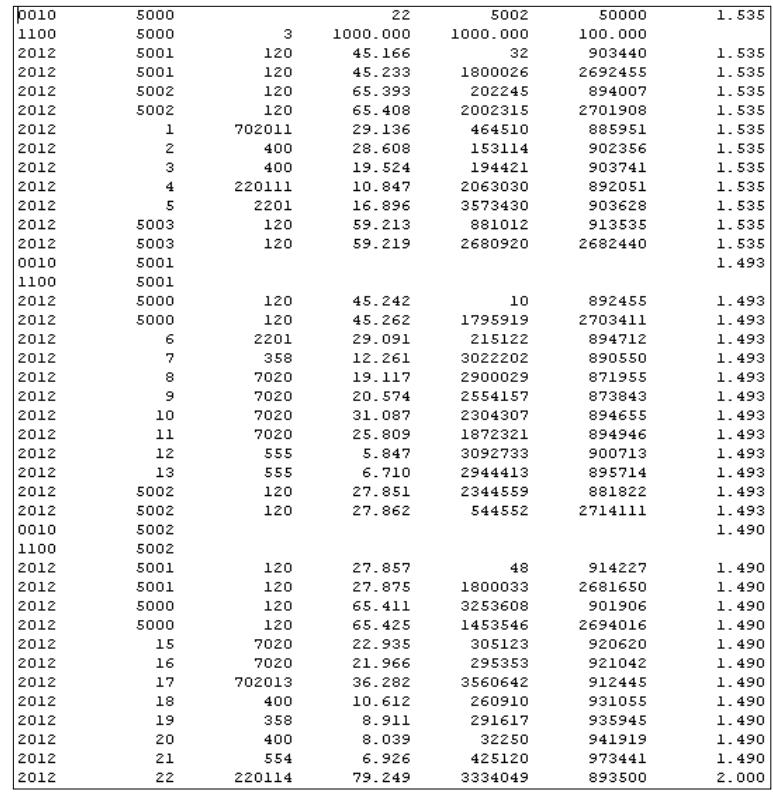

*Рис. 8.2*

В этом примере во второй колонке указаны номера точек и станций, а в третьей колонке приведены кодовые строки.

Код условного знака в данном случае представлен трехзначным номером. Для точечных объектов это точки с кодами 120 и 400 и т.д. При необходимости одновременной съемки линейных и площадных объектов, имеющих одинаковый код, в настройках СК необходимо после кода указать идентификатор (номер топографического объекта). Он может принимать значения от 0 до 9.

В настоящем примере к коду условного знака и номеру объекта добавлена команла 11 – начало линии (см. строку 7). Это команла начала построения линейных или площадных объектов. Команды завершения и замыкания объекта – 13 и 14 соответственно

В кодовую строку можно записать информацию, кото-На заметку рая указывает отношение точек к рельефу, например:

кодовая строка: 1204, 70204 – первые три иифры являются кодом, а цифра 4 – признак того, что эта точка является ситуационной;

кодовая строка: 1208, 70208 – иифра 8 – признак того, что эта точка является нерельефной.

Во второй строке в третьей колонке для станиии 5000 указан признак исходной точки в плане и по высоте - 3.

### ФОРМАТ С РАЗДЕЛИТЕЛЯМИ

Аналогами команд позиционного формата 11, 13, 14 в формате с разделителями являются соответственно команды <pln>, <end> и <o>. Идентификаторы объектов (от 0 до 9) добавляются к коду через настраиваемые символ (по умолчанию - <->), т.е. кодовая строка начала построения объекта в формате с разделителями выглядит следующим образом: 702-1 pln.

Для точечных объектов признак отношения к рельефу (типа пункта и т.д.) в кодовой строке устанавливается через символ, заданный в Разлелителе полей.

Для объектов также можно задавать семантическую характеристику, например, 348 4/Н=6. Но для того, чтобы в системе прочитать данную характеристику, необходимо заранее для данного объекта объявить в классификаторе семантическое свойство и задать для него дескриптор. В данном формате может быть задано любое количество заранее описанных в классификаторе атрибутов.

Смотри также Подробнее описание системы кодирования, команд, атрибутов см. в справочной системе программы.

## УПРОШЕННАЯ СИСТЕМА КОДИРОВАНИЯ

Дополнением к системе кодирования является упрощенная система кодирования.

Эта система включает набор колов, привеленный в таблице, и следующие команды:

код объекта.. - соединить объект от предыдущей точки к текущей указанным кодом;

код объекта..номер точки - соединить объект от точки с привеленным номером к текушей точке указанным колом.

Основные отличия упрощенной системы от текущих систем кодирования:

- отсутствует понятие порядкового номера снимаемого объекта. количество одновременно снимаемых объектов с одинаковым кодом не ограничено;
- минимальное количество команд управления.

Смотри также Пример кодов для упрощенной системы кодирования, широко распространенный в Москве и области, приведен в справочной системе программы.

Существующие системы можно дополнить системой кодирования с минимальными настройками. Для этого в Геодезической библиотеке создайте новую СК (Пример: Упрошенная СК). В таблице Состав. порядок и параметры полей кодовой строки для параметра Полевое кодирование выберите значение Упрошенная система, затем задайте разделитель полей.

В качестве разделителя в упрощенной системе кодирования в Москве и области наиболее часто применяется разделитель - две точки.

## РАБОТА С КЛАССИФИКАТОРОМ

Классификатор в ГНСС - иерархическая структура данных, содержащая информацию о типах топографических объектов. В зависимости от видов выполняемых работ пользователь может настроить и использовать несколько различных классификаторов, которые содержат только необходимые для данного вида работ условные знаки и системы кодирования.

Для проекта ГНСС, содержащего топографические объекты, необходимо задать классификатор, иначе работа с объектами этого проекта будет недоступна. Каждому проекту может одновременно соответствовать только один классификатор. Один и тот же классификатор может использоваться в нескольких проектах.

Классификаторы хранятся в виде файлов с расширением CLS4.

На заметку В папке ... | CREDO GNSS | TEMPLATES хранится классификатор Classificator 2010.cls4, который входит в поставку.

Создание, открытие и сохранение файла классификатора выполняется аналогично созданию, открытию и сохранению файла проекта. Открыть классификатор, который используется в проекте ГНСС, можно при помощи команды Файл/Классификатор.

Рабочее окно классификатора представлено на рисунке 8.3. Организация этого окна и управление его элементами аналогично описанному в гл. 2 «Интерфейс».

| Classificator 2010.cls4                                                                                    |                                                    |                                                   |                                | $ \Box$ $\times$                                |  |  |
|----------------------------------------------------------------------------------------------------|----------------------------------------------------|---------------------------------------------------|--------------------------------|-------------------------------------------------|--|--|
| Файл Правка Вид Окно                                                                                       |                                                    |                                                   |                                | Понос: Конанда (Ctrl + 0) © Рабочая область, 2, |  |  |
| 王吉田田 のや                                                                                                    |                                                    |                                                   |                                |                                                 |  |  |
| <b>EL CROH</b>                                                                                             | $- \times$ $\frac{1}{2}$ Tenam-recrose of best Tal | $- x$                                             | Паранетры УЗ                   | $- x$<br><b>5. история</b>                      |  |  |
| $\mathbb{R} \times \mathbb{R}$                                                                             | B × 10 Ⅲ ※ 4 B を 4 hermal/equestratione mysters ▼  |                                                   | Townsein                       | 18 H                                            |  |  |
| <b>В - Фа</b> Топографические объекты                                                                      | Има                                                | Базовый код                                       | Параметр                       | Экучение                                        |  |  |
| 48 Строения, одания и их части<br>(i) 43 Cansu RBD                                                         | Penepu sperierse (11.7)                            | 142                                               | Точечный (ПВО)                 | Лa                                              |  |  |
| <b>WA Person</b>                                                                                           | Реперы грунтовые (11.2)                            | 141                                               | <b>El Ciernon</b>              | Clemon                                          |  |  |
| El Pacnennancon                                                                                            | Знаки межевые - граничные столбы (8)               | 130                                               | ы                              | $-1.50$                                         |  |  |
| - Шинсты ПВО слуги систем ГЛОНАСС-GPS                                                                      | Столбы закрепления проекта планировки [9]          | 131                                               |                                | 1.60                                            |  |  |
| <b>WA Проме</b>                                                                                            | Астроноваческий пункт [6]                          | 102                                               | Bucora                         | 3.00                                            |  |  |
| 48 Примеры сочетания изобр. растит, грунтов и с-                                                           | Пуеты закрепления разбивочных осей строительной.   | 132                                               |                                | 3.00                                            |  |  |
| (6) 428. Объекты произваниемые, коммендациямые и с-к г<br>48 Объекты гидротехи., водного транспорта и водс | Ориентирные пункты [7]                             | 101                                               | <b><i><u>Illiciana</u></i></b> |                                                 |  |  |
| 48 Компервисации и выходы компервисаций                                                                    | Координированные углы зданий (5.3)                 | 122                                               | CHHEOR IVO                     | ÷                                               |  |  |
| 41 Закладная геодезическая КИА на объектак деф                                                             | Съемичные точки пост. (5.1)                        | 120                                               | С, Предпросмотр УЗ<br>$- x$    |                                                 |  |  |
| <b>48 Дороги и сооружения при мих</b><br>(4)                                                               | Съемочные точки врем. (5.2)                        | 121                                               |                                |                                                 |  |  |
| 48 Гомпы и мисроформы элизной полложести                                                                   | Пмест гос. геодез. сети [1]                        | 100                                               | $P_1 P_2 P_3$                  | 信 822% ▼                                        |  |  |
| (8) - 408 Границы и ограждения<br><b>WA FINDOTDOTHR</b>                                                    | Пункты геод. сети слушения (3)                     | 110                                               | $-2 - 1 + 1$                   |                                                 |  |  |
| 48 Геологические выработки<br>- Пеодезические пинкты<br><b>Ча</b> Болота и солончаки                       |                                                    |                                                   | ×                              |                                                 |  |  |
| ect Centemno<br>- Схены соответствия экспорта                                                              |                                                    |                                                   |                                | $ \times$                                       |  |  |
| 另 × 100 %                                                                                                  |                                                    |                                                   |                                |                                                 |  |  |
| Формат<br>Лана<br>Атрыбул                                                                                  | После запетой<br>Дескрыттор                        | Объект                                            |                                |                                                 |  |  |
| Timumma<br>симпольный 16                                                                                   |                                                    | Топографические объекты//Геодезические пункты/102 |                                |                                                 |  |  |
| Mapusa<br>симолизий 16                                                                                     |                                                    | Топографические объекты/Геодезические пункты/102  |                                |                                                 |  |  |
|                                                                                                    |                                                    | Топографические объекты/Геодезические пункты/.102 |                                |                                                 |  |  |
| Отметка земли<br>символьный 16                                                                             |                                                    |                                                   |                                |                                                 |  |  |

*Рис. 8.3*

Иерархическая структура классификатора реализована в виде дерева слоев. Каждый слой может включать произвольное количество других слоев. Каждый слой может содержать список закрепленных за ним тематических объектов.

Списки тематических объектов представлены в таблице окна **Тематические объекты**. Каждый список ТО принадлежит тематическому слою определенной тематики.

В общем случае ТО описывается при помощи базового кода (также дополнительно кода в любой системе кодирования), имени, графического представления на плане (условный знак) и семантического описания.

#### **ТЕХНОЛОГИЯ СОЗДАНИЯ И РЕДАКТИРОВАНИЯ ТЕМАТИЧЕСКИХ ОБЪЕКТОВ**

**На заметку** *Классификатор будет недоступен для редактирования, если используется в каком-либо открытом проекте. Для работы в классификаторе необходимо закрыть все проекты, в которых он используется, либо открыть другой Классификатор в проекте (команда Файл/Свойства проекта раздел Классификатор).*

Последовательность создания и редактирования всех тематических объектов классификатора одинаковая:

1. В окне Тематические объекты в выбранном слое создается новый ТО: вводится его имя, базовый код и т.д.

На заметку Создать слой можно не только в окне Слои (кнопка на инструментальной панели **Вставить строку** [54]), но и в окне **Тематические объекты** (кнопка **Вставить слой**  $\mathbb{R}$ ). При этом в окне

Слои создается слой только в том случае, если в корневом слое присутствуют другие слои (на уровне ниже корневого слоя).

- 2. В окне Параметры УЗ из выпадающего списка устанавливается тип Точечный. покализании **VCTOBHOLO** знака: Линейный ипи Плошалной.
- 3. Далее задаются необходимые элементы и параметры условного знака. Перечень параметров зависит от типа УЗ и от элементов, из которых состоит УЗ.
- 4. Задаются семантические характеристики (атрибуты) всем созданным (существующим) ТО, если это необходимо.

Рассмотрим эти пункты подробнее.

#### СОЗДАНИЕ ТО

- 1. Для создания ТО в окне Слои необходимо выбрать слой, в котором будет создаваться объект. В окне Тематические объекты (рис. 8.4) следует добавить новую строку с помощью команды Вставить  $|$  CTDOKV $|$  $\triangleq$
- 2. Далее следует ввести базовый код и имя создаваемого объекта.
- 3. Устанавливается признак отношения объекта к цифровой модели рельефа. Для точечного объекта этот признак определяет участие точки в моделировании рельефа, для линейных объектов - формирование структурной линии рельефа, для площадных - формирование контура рельефа. Этот признак является умолчанием и используется в процессе импорта, если в кодовой строке отсутствует поле, задающее отношение объекта к рельефу.

| <b>Д</b> Тематические объекты                                                                                                    |             |          |        |                                          |     |  |  |
|----------------------------------------------------------------------------------------------------|-------------|----------|--------|------------------------------------------|-----|--|--|
| $\mathbb{F}$ $\times$ $\mathbb{R}$ $\mathbb{R}$ $\mathbb{H}$ $\times$ $\mathbb{R}$ $\mathbb{R}$ $\times$ Tonorpaфические объекты $\mathbb{P}$ ельеф |             |          |        |                                          |     |  |  |
| Имя                                                                                                    | Базовый код | Тип      | Рельеф | Путь                                     | Код |  |  |
| Курганы (343)                                                                                                    | 454         | Точечный |        | Рельефный Топографические объекты\Рельеф |     |  |  |
| Ямы (342)                                                                                                    | 453         | Точечный |        | Рельефный Топографические объекты\Рельеф |     |  |  |
| Скопления камней внемасштабный (348.а)                                                                                                    | 458         | Точечный |        | Рельефный Топографические объекты\Рельеф |     |  |  |
| Откос влево укрепленный (85)                                                                                                    | 991         | Линейный |        | Рельефный Топографические объекты\Рельеф |     |  |  |
| Откос неукрепленный влево                                                                                                    | 451         | Линейный |        | Рельефный Топографические объекты\Рельеф | 312 |  |  |
| Камни-ориентиры (346)                                                                                                    | 456         | Точечный |        | Рельефный Топографические объекты\Рельеф |     |  |  |
| Валы земляные естественные (345)                                                                                                    | 455         | Линейный |        | Рельефный Топографические объекты Рельеф |     |  |  |
| Откос неукрепленный вправо                                                                                                    | 450         | Пинейный |        | Рельефный Топографические объекты\Рельеф |     |  |  |
| Отметки высот (330)                                                                                                    | 460         | Точечный |        | Рельефный Топографические объекты\Рельеф |     |  |  |

Puc  $8.4$ 

4. Если необходимо использовать пользовательские СК, их можно создать при помощи команды Файл/Системы колирования. Затем в столбце с именем пользовательской СК следует ввести коды объектов, которые будут использоваться в поле взамен базовых.

На заметку Диалог Системы кодирования содержит список сушествующих систем кодирования и кнопки, позволяющие создать новую систему, удалить или переименовать существующую, а также создать копию системы кодирования на основе сушествующей (для каждого ТО созданная копия содержит такой же код, какой ТО имеет в исходной системе кодирования).

## ΠΑΡΑΜΕΤΡΗ ΥΩΠΟΒΗΟΓΟ 3ΗΔΚΑ

Составной частью УЗ могут являться символы. В частности, на основе символа создается точечный УЗ, символы могут отображаться вдоль траектории линейных УЗ и использоваться для заполнения площадных V3.

В качестве символов используются файлы в формате SVG. Данный формат содержит законченное векторное изображение с фиксированным размером, цветами линий и заливки.

Создание и редактирование символов осуществляется внешними релакторами (например. CorelDraw).

На заметку При наличии установленного программного продукта ДАТ можно использовать символы из папки этой программы.

Редактирование параметров существующего или вновь созданного ТО производится в окне Параметры УЗ, где выбирается тип объекта и выполняется его графическое описание (задается условный знак ТО).

Все параметры УЗ можно сохранить в формате MSX, который предназначен для обмена УЗ между классификаторами (команда Сохранить как на локальной панели инструментов окна Параметры УЗ).

#### ПАРАМЕТРЫ ТОЧЕЧНОГО ТО

В окне **Параметры УЗ** (рис. 8.5) необходимо задать символ создаваемого объекта и установить его размер (Высоту и Ширину). Для того чтобы выбрать символ, необходимо в строке **Символ svg** двойным щелчком мыши открыть диалог **Открыть символ в формате svg**.

Выбранный символ появится в окне **Предпросмотр УЗ**, при этом середина символа будет служить точкой привязки.

**На заметку** *Точка привязки – это пересечение осей (0;0).* 

Так как у каждого УЗ своя точка привязки, то необходимо его переместить интерактивно в окне **Предпросмотр УЗ** относительно точки привязки по оси Х и Y. После перемещения следует в окне **Параметры УЗ** уточнить значения точки привязки условного знака (параметры Х и Y).

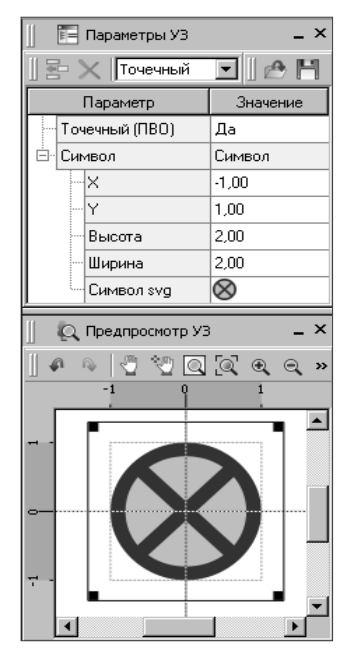

*Рис. 8.5*

#### ПАРАМЕТРЫ ЛИНЕЙНОГО ТО

Линейный УЗ представляет собой композицию элементов, расположенных вдоль траектории линейного объекта. Элементы могут быть трех типов: сегменты линий, текст (однострочный) и символы SVG. Тип элемента выбирается из выпадающего списка в строке, добавленной при помощи команды **Вставить строку E** на локальной панели инструментов окна **Параметры УЗ**.

На примере объекта «Заборы деревянные с капитальными опорами для масштаба 1:2000-1:5000» (слой **Ограждения/Границы и Ограждения**) рассмотрим настройки, устанавливаемые для линейного тематического объекта (рис. 8.6).

• УЗ должен состоять из основной линии, которая показывает ось забора, «черточек», которые изображаются перпендикулярными линиями к основной линии и указывают на то, что забор деревянный, и капитальных опор. Следовательно, для УЗ и выбраны соответствующие три элемента: линия, линия (независимая прямая) и символ.

- Символ и «независимая линия» должны изображаться через 4 мм вдоль траектории, поэтому в строке **Период** установлено – *4 мм*.
- Линии должны быть одного цвета и толщины, поэтому данные параметры и установлены одинаковые.
- Для оси (основной) линии задана **Длина** = *3 мм*, так как в общую длину повторения учтены длина линии и размер символа, равный *1 мм*. В результате и получается *4 мм*.
- Для линии, которая перпендикулярна траектории УЗ, установлены следующие параметры: **Расположение** = *Независимая линия*, **Угол** = *90*, **Длина** = *0,5 мм*, **Смещение по Х** = *1,5 мм* (так как должна изображаться посередине «основной линии»).

**На заметку** *Если значение параметра Расположение = Независимая прямая, то параметр Угол ненулевой. Если Расположение = Изгибать с линией, то Угол недоступен для редактирования.*

- Линии и символ должны изображаться на протяжении всей траектории УЗ, поэтому в строке **Периодичность** установлено значение – *Период*.
- Для элемента **Символа** параметры настраиваются аналогично, как и для ТТО. При этом можно еще изменить и угол символа.

| <b>F= Параметры УЗ</b>                  | ×                     |  |  |  |  |
|-----------------------------------------|-----------------------|--|--|--|--|
| $\mathbb{F} \times \mathbb{R}$ Линейный | ⊡∥@ H                 |  |  |  |  |
| Параметр                                | Значение              |  |  |  |  |
| Линейный (ПВО)                          | Her                   |  |  |  |  |
| Период                                  | 4,00                  |  |  |  |  |
| ⊟⊣Линия                                 | Линия                 |  |  |  |  |
| Смещение по Х                           | 0,00                  |  |  |  |  |
| Смещение по Y                           | 0.00                  |  |  |  |  |
| Угол                                    | Ō                     |  |  |  |  |
| Периодичность                           | Период                |  |  |  |  |
| Период                                  | 4.00                  |  |  |  |  |
| Толщина                                 | 0,15                  |  |  |  |  |
| Длина                                   | 3,00                  |  |  |  |  |
| Цвет                                    | черный                |  |  |  |  |
| Расположение                            | Изгибать с линией     |  |  |  |  |
| Линия                                   | Линия                 |  |  |  |  |
| Смещение по Х                           | 1,50                  |  |  |  |  |
| Смещение по Y                           | $_{0.00}$             |  |  |  |  |
| Угол                                    | 90                    |  |  |  |  |
| Периодичность                           | Период                |  |  |  |  |
| Период                                  | 4,00                  |  |  |  |  |
| Толшина                                 | 0.15                  |  |  |  |  |
| Длина                                   | 0.50                  |  |  |  |  |
| Цвет                                    | черный                |  |  |  |  |
| Расположение                            | Независимая прямая    |  |  |  |  |
| Символ                                  | Символ                |  |  |  |  |
| Смещение по Х                           | 3,50                  |  |  |  |  |
| Смещение по Y                           | 0.00                  |  |  |  |  |
| Угол                                    | Ō                     |  |  |  |  |
| Периодичность                           | Период                |  |  |  |  |
| Период                                  | 4.00                  |  |  |  |  |
| Высота                                  | 1.00                  |  |  |  |  |
| Ширина                                  | 1,00                  |  |  |  |  |
| Символ svg                              | $\lceil \cdot \rceil$ |  |  |  |  |

*Рис. 8.6*

Для элемента **Текст** устанавливается шрифт отображения текста в стандартном окне **Выбор шрифта**, его высоту и значение, все остальные параметры – как и для элемента **Линии**.

#### ПАРАМЕТРЫ ПЛОЩАДНОГО ТО

Площадной тематический объект (ПТО) представляет собой замкнутую область, ограниченную составной кривой. Графическое описание площадного объекта включает различные элементы заполнения площадного ТО: символ, фон (заливка), штриховка.

Рассмотрим параметры площадного ТО на примере «Редколесье с зарослями кустарников» (слой «Примеры сочетания изображений растит. грунтов и с-х угодий») (рис. 8.7).

- Данный УЗ не имеет заливки, по- $\bullet$ этому в строке Фон выбрано соответствующее значение.
- ПТО состоит из символов: заросли кустарников и редколесье. Следовательно, данные символы открыты в строке Символ svg (двойным шелчком левой клавиши мыши)
- Так как данный УЗ изображается не в шахматном порядке, а рассеянно, следовательно, значение Да в соответствующих строках не установлено.
- Для рассеянности символов использованы параметры: Рассеяние положения от узла сетки, Шаг горизонтальной сетки и Шаг вертикальной сетки.

На заметку Также для рассеяния символов можно использовать параметры Смешение по X и Смешение  $n \rho Y$ 

|     | <b>E=</b> Параметры УЗ      | $\overline{\mathsf{x}}$ |
|-----|-----------------------------|-------------------------|
|     | न⊪⊛ H<br><b>X</b> Площадной |                         |
|     | Параметр                    | Значение                |
| Фон |                             | Нет заливки             |
|     | Символ                      | Символ                  |
|     | Высота                      | 4.00                    |
|     | Ширина                      | 4.46                    |
|     | Смещение по Х               | 0,00                    |
|     | Смещение по Y               | 0.00                    |
|     | Hron                        | n                       |
|     | Рассеяние размера           | 0.0                     |
|     | Рассеяние положения         | 0.6                     |
|     | Рассеяние угла              | 0.0                     |
|     | Шаг сетки горизонтальн      | 25,00                   |
|     | Шаг сетки вертикальный      | 20,00                   |
|     | Шахматный порядок           | Her                     |
|     | Символ svg                  | А.,                     |
|     | Символ                      | Символ                  |
|     | Высота                      | 1.50                    |
|     | Ширина                      | 2,25                    |
|     | Смешение по Х               | 0.00                    |
|     | Смешение по Y               | 0.00                    |
|     | Угол                        | 0                       |
|     | Рассеяние размера           | 0.0                     |
|     | Рассеяние положения         | 0.6                     |
|     | Рассеяние угла              | 0.0                     |
|     | Шаг сетки горизонтальн      | 20.00                   |
|     | Шаг сетки вертикальный      | 20,00                   |
|     | Шахматный порядок           | Нет                     |
|     | Символ svg                  |                         |

Puc  $8.7$ 

Лля элемента Штриховка настраиваются параметры отображения линий штриховки внутренней области ПТО.

При необходимости можно создать ПТО только с заливкой, не добавляя больше никаких элементов.

### СЕМАНТИЧЕСКИЕ СВОЙСТВА

Для разных типов объектов состав и формат атрибутов может быть разный. Информация о возможных атрибутах для каждого типа и их форматах хранится в классификаторе и представлена в виде таблицы.

Список семантических свойств может быть залан не только для тематического объекта, но и для слоя. В этом случае все семантические свойства из этого списка будут относиться к каждому дочернему слою и каждому ТО из данного слоя.

**На заметку** *Следует отличать описание атрибутов тематического объекта, которое задается и хранится в классификаторе, от значений самих атрибутов, закрепленных за конкретным тематическим объектом и введенных вручную в таблице Тематические объекты проекта или импортированных из файла.*

### **СХЕМА СООТВЕТСТВИЯ ЭКСПОРТА**

В классификаторе можно выполнить настройку схем соответствия для экспорта данного ТО из системы ГНСС в форматы DXF, MapInfo.

Под настройкой схемы соответствия в первую очередь понимается настройка графического отображения тематических объектов, которые в зависимости от системы могут быть представлены блоками (в DXF) или шрифтами (в MapInfo), стилями линий и контурами.

Настройка схемы соответствия выполняется в окне **Схемы соответствия экспорта** (меню **Файл** либо меню **Вид**). Окно разделено на две части, в одной из которых производится работа со схемами соответствия (создание, удаление и т.п.). Вторая часть – окно параметров, состав которого зависит как от типа системы кодирования, так и от типа объекта.

Для того, чтобы настроить **Схему соответствия**, необходимо предварительно выбрать тематический объект, а затем устанавливать необходимые настройки (рис. 8.8).

|                     | Имя                                           | Базовый код |         | Тип                   | Рельеф                    | Пить           |      |
|---------------------|-----------------------------------------------|-------------|---------|-----------------------|---------------------------|----------------|------|
|                     | Колодцы смотровые на бензопроводах (117.2.12) | 413         | $\circ$ | Точечный              | Ситчационный              | Топографически |      |
| Газопровод (122.1)  |                                               | 475         |         | Линейный              | Не определено             | Топографически |      |
|                     | Колодцы смотровые на газопроводах (117.2.5)   | 406         | $\circ$ | Точечный              | Ситчационный              | Топографически |      |
| Колодцы смотровые   | <b>В Схемы соответствия экспорта</b>          |             |         |                       |                           | $\mathbf{x}$   | ВСКИ |
| Колодцы смотровые   |                                               |             |         |                       |                           |                | ески |
| Колодцы смотровые   | 晕 盾<br>$\times$<br>DXF                        |             |         |                       |                           |                | ески |
| Газопроводы (Минск) | Схема                                         |             |         |                       |                           |                | ески |
|                     | По чмолчанию                                  |             |         | Имя слоя для экспорта | Линейные УЗ               |                |      |
|                     |                                               | Тип линии   |         |                       | Создать блок              |                |      |
|                     |                                               |             |         |                       | Создать блок              |                |      |
|                     |                                               |             |         |                       | Полилиния<br>3D-полилиния |                |      |
|                     |                                               |             |         |                       | Мчльтилиния               |                |      |
|                     |                                               |             |         |                       |                           |                |      |

*Рис. 8.8*

Можно создать неограниченное количество схем соответствия, которые будут храниться непосредственно за **Классификатором**. При экспорте данных проекта в одну из возможных систем необходимо выбрать схему соответствия, созданную для этой системы, после чего экспортируемые ТО будут преобразованы согласно требуемому виду и сохранены в файле.
# **Глава 9**

## **ВЕДОМОСТИ И ЧЕРТЕЖИ**

Выходные документы (ведомости и чертежи) в программе создаются на основе шаблонов, определяющих внешнее оформление документа и вид представления данных. Шаблоны чертежей, штампов и ведомостей создаются и редактируются в приложении **Редактор шаблонов**.

Приложение **Редактор шаблонов** вызывается из меню **Ведомости**.

**Смотри также** *Приложение Редактор шаблонов и работа с ним подробно описаны в справочной системе программы.*

## **ВЫПУСК ВЕДОМОСТЕЙ**

Шаблоны для создания ведомостей имеют расширение TPR, по умолчанию они размещаются в папке *Мои документы/CREDO GNSS/ Templates/Reports*. В программе путь к шаблону настраивается в диалоге **Шаблоны ведомостей** (команда **Ведомости/Шаблоны**). В этом же диалоге определяется формат (RTF или HTML), в котором впоследствии будут создаваться ведомости.

В программе можно получить ведомости, перечень которых находится в меню **Ведомости**. Для создания ведомости необходимо выбрать соответствующую ведомость из меню.

## **СОЗДАНИЕ ГРАФИЧЕСКИХ ДОКУМЕНТОВ**

Графические документы выпускаются в виде стандартных листов чертежей, оформленных согласно ГОСТам.

Создать чертеж можно двумя способами:

- 1. Непосредственно из проекта ГНСС при помощи команд меню **Чертежи**, позволяющих выбрать параметры создаваемого чертежа (формат, штампы и т.п.), а также добавить графические примитивы, тексты и т.д., и передать все видимые данные заданного фрагмента модели в проект **Чертеж** (чертежную модель).
- 2. При помощи команды **Файл/Создать/Чертеж** создается пустой проект **Чертеж**, после чего пользователь может вставить любой проект ГНСС (полностью), документ (HTML), добавить графические примитивы, тексты и т.д.

Формирование графических документов производится по принципу

WYSIWYG, т.е. «What You See Is What You Get» – что видишь, то и получишь. Выпуск графических документов в общем случае состоит из следующих этапов:

- подготовка вида информации, необходимой для вывода на печать в графическом окне проекта ГНСС;
- создание в графическом окне проекта ГНСС области (фрагмента) проекта, которая должна попасть в чертеж, и переход в проект **Чертеж**;
- редактирование графического документа;
- печать чертежа и (при необходимости) экспорт.

#### **ПОДГОТОВКА В ГРАФИЧЕСКОМ ОКНЕ**

Подготовка в графическом окне включает:

• установку видимости необходимых элементов проекта с помощью команды **Фильтр видимости** окна **План**;

**Смотри также** *Подробно Фильтры видимости описаны в главе 4 «Работа с данными».*

- установку необходимого масштаба документа;
- дополнение проекта необходимыми графическими примитивами, текстами (рис. 9.1) (меню **Оформление**).

Все построения примитивов (линии, прямоугольника, окружности) выполняются интерактивно в графическом окне путем захвата существующих точки или создания новых. После завершения построений в окне **Свойства** уточняются, при необходимости, значения их параметров. С помощью графических элементов можно создать как линейные, так и площадные объекты, задавая необходимые параметры в окне **Свойства**.

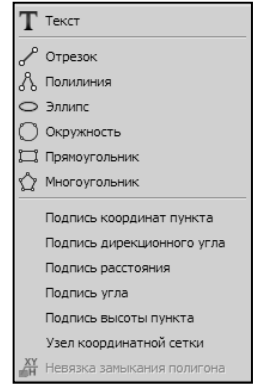

*Рис. 9.1*

• при необходимости можно настроить параметры отображения элементов плана (**Файл/Параметры программы** раздел **План**).

#### **СОЗДАНИЕ ПРОЕКТА ЧЕРТЕЖА В ПРОЕКТЕ ГНСС**

В программе область проекта, передаваемая в чертеж, ограничивается при помощи специальных контуров. Для определения положения границ фрагментов в проекте ГНСС используйте команды, расположенные в меню **Чертежи** (рис. 9.2).

Границы фрагмента чертежа могут определяться интерактивно в графическом окне в виде произвольного контура (команда **Создать контур чертежа**).

Если выбрана команда **Создать лист чертежа**, то вид чертежа определяется в соответствии с данными, заданными в шаблоне. Выби-

рается необходимый шаблон чертежа (по умолчанию шаблоны хранятся в папке *Мои документы/ CREDO GNSS /Templates/Draft*). При этом в диалоговом окне можно предварительно выбрать формат и ориентацию листа чертежа, после чего интерактивно указать его положение в графическом окне.

В графическом окне шаблон можно перемещать и поворачивать инте-

рактивно. Также при необходимости можно изменить границы фрагмента, последовательно захватывая узлы и указывая их новое местоположение.

В проекте ГНСС в окне **Свойства** (рис. 9.3) можно изменять параметры листа.

После определения контуров чертежа при помощи команды **Чертежи /Выпустить чертеж** осуществляется переход в чертежную модель с передачей выбранного контура. При этом в графическом окне необходимо предварительно выбрать один или несколько контуров (в том числе и листов). В зависимости от выбора могут быть созда-

| <b>E= Свойства</b>     |                  | × |  |  |
|------------------------|------------------|---|--|--|
| листы чертежа (1)<br>▾ |                  |   |  |  |
| Параметр               | Значение         |   |  |  |
| Имя шаблона            | C:/Documents.and |   |  |  |
| Формат листа           | A4               |   |  |  |
| Ориентация листа       | Альбомная        |   |  |  |
| Ширина, мм             | 297,000          |   |  |  |
| Высота, мм             | 210,000          |   |  |  |
| Угол поворота, гр.     | 0.000            |   |  |  |
| E                      | $-270.315$       |   |  |  |
| Ń                      | 1067.921         |   |  |  |
| Взам. инв. N           |                  |   |  |  |
| Вид съемки (строк      |                  |   |  |  |

*Рис. 9.3*

ны один (если выбраны только контуры) или несколько (если выбраны листы) документов **Чертеж**.

В процессе передачи (вставки) фрагмента в чертеж за ним сохраняется путь к файлу GNSS исходного проекта, что позволяет в случае необходимости обновить содержимое фрагмента в соответствии с текущим состоянием информации в проекте, по которому создан фрагмент. Обновление производится в документе **Чертеж** при активизации команды **Обновить фрагменты** в меню **Правка**, предварительно выбрав фрагмент в графическом окне. При этом необходимо, чтобы был открыт проект ГНСС.

#### **РАБОТА С ПРОЕКТОМ ЧЕРТЕЖ**

В проекте **Чертеж** производится доработка чертежа и вывод его на печать. Предусмотрена возможность вставлять различные элементы

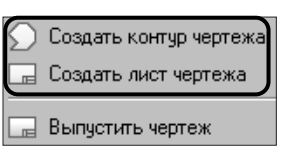

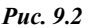

#### (рис. 9.4) (**Правка/Вставить объект**).

Для повышения информативности создаваемого документа можно рисовать примитивы, добавлять тексты и т.п. (меню **Примитивы)**.

Все построения примитивов выполняются интерактивно в графическом окне. После завершения построений в окне **Свойства** при необходимости можно уточнить значения их параметров. Редакти-

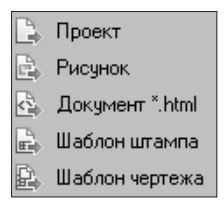

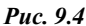

рование элементов осуществляется путем выбора элемента в графическом окне, после чего у него отображаются управляющие элементы, при помощи которых выполняется редактирование.

После выбора фрагмента в окне **Свойства** при необходимости можно изменить параметры (рис. 9.5).

| – ×<br>і⊟ Свойства    |                        | ∭ Свойства               |                   |
|-----------------------|------------------------|--------------------------|-------------------|
| фрагменты чертежа (1) |                        | листы чертежей (1)  ▼    |                   |
| Параметр              | Значение               |                          |                   |
| Исходный проект       | C:/Documents and Setti | Имя шаблона              | C:/Documents.and. |
|                       |                        | Формат листа             | A4                |
| X центра              | 238,000                | Ориентация листа         | Альбомная         |
| Ү центра              | $-263,000$             | Ширина, мм               | 297.0             |
| Угол поворота         | 0.000                  | Высота, мм               | 210.0             |
| Масштаб проекта       | 10000                  | Угол поворота, гр        | 0°00'00"          |
| Масштаб отображения   | 100%                   | X. MM                    | $-104.7$          |
| Компас                | Не отображать          | Y, mm                    | $-80.4$           |
| Подписи точек         | По проектч             | Ведомство                |                   |
| Координаты точек      | По проектч             | Взам. инв. N             |                   |
| UЗ                    | По рамке чертежа       | Вид изысканий (строка 1) |                   |
| Рисовать границу      | :По проектч<br>да      | Вид изысканий (строка 2) |                   |

*Рис. 9.5 Рис. 9.6*

**На заметку** *Ориентировать условные знаки, подписи точек и координаты точек для повернутых фрагментов можно на Север или по верхней рамке чертежа.*

При выборе шаблона листа чертежа (со штампом) в окне **Свойства** отображается список переменных, заданных в шаблоне (рис. 9.6).

Можно внести необходимые значения для зарамочного оформления.

Для обеспечения удобства и эффективности графических построений в чертежной модели реализованы дополнительные операции с объектами: группи- *Рис. 9.7*

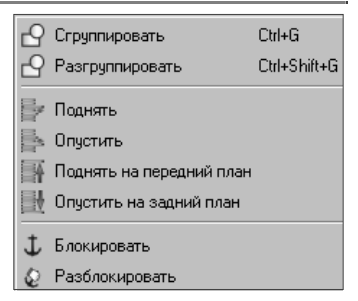

ровка, управление вертикальным порядком и блокировка. Данные операции вызываются из меню **Объект** (рис. 9.7).

#### ЭКСПОРТ ЧЕРТЕЖА

Для последующей вставки в электронные отчеты или продолжения редактирования документа чертежа предусмотрен экспорт в форматы PDF, DXF, SVG (**Файл/Экспорт**).

Экспорт в формат PDF производится с учетом текущей раскладки чертежа на страницы, в остальных форматах раскладка не учитывается.

#### ПЕЧАТЬ

Для настройки параметров печати реализованы следующие возможности:

- Диалог **Параметры страницы**, который вызывается по одноименной команде в меню **Файл**. В нем можно выбрать необходимое печатающее устройство и изменить параметры.
- В случае, когда фактические размеры чертежа превышают размеры бумаги выбранного принтера, можно скорректировать раскладку чертежа на страницы или параметры используемого принтера при помощи команды **Файл/Раскладка на страницы**. После выбора команды в графическом окне отобразится сетка страниц (границы печатаемых страниц выделяются цветом). При необходимости сетку страниц можно перенести, чтобы чертеж корректно ложился в раскладку страниц.
- Окно предварительного просмотра. Кроме возможностей настройки печати, позволяет просматривать печатаемые страницы.

Печать документа производится при выборе команды **Печать** в меню **Файл** либо в окне предварительного просмотра.

# **Глава 10**

## **ЭКСПОРТ ДАННЫХ**

Система предлагает следующие форматы экспортируемого файла:

- GDS4 (ДАТ 4.12);
- MIF/MID (MapInfo);
- DXF (AutoCAD);
- TXT (текстовый файл).

Для выполнения экспорта данных в необходимом формате предназначены команды меню **Файл/Экспорт**.

### **ЭКСПОРТ В GDS4**

В формат GDS4 (ДАТ 4.12) экспортируются следующие данные проекта, созданные на момент экспорта: координаты пунктов, вектора ГНСС и их ковариационные матрицы, топографические объекты (геометрическое, атрибутивное и семантическое их описание).

Экспорт в GDS не требует никаких настроек.

## **ЭКСПОРТ В DXF И MAPINFO**

Настройки экспорта данных проекта в форматы DXF и MIF/MID (сис-

темы MapInfo) схожи между собой.

После выбора команды **Файл/ Экспорт** выбирается диалог **Настройки экспорта в MIF/MID** (рис. 10.1) или **Настройки экспорта в DXF** (рис. 10.2). Окна настроек разделены на две части: в левой части находится список элементов, для которых необходимо настроить параметры для экспорта, а в правой части − непосредственно са-

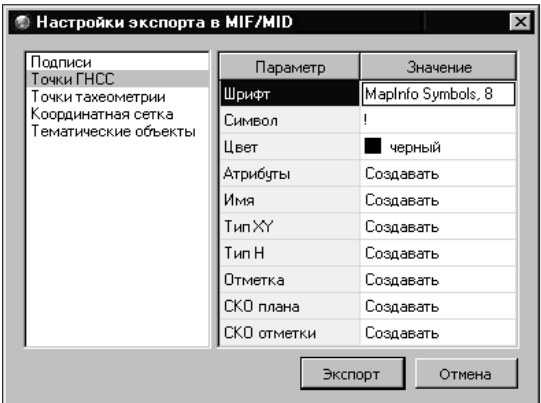

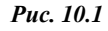

#### ми параметры.

| $\vert x \vert$<br>Настройки экспорта в DXF |                               |                                       |  |  |  |  |
|---------------------------------------------|-------------------------------|---------------------------------------|--|--|--|--|
| Общие настройки<br>Подписи и тексты         | Параметр                      | Значение                              |  |  |  |  |
| Точки ГНСС                                  | Типэлемента                   | Точка                                 |  |  |  |  |
| Координатная сетка<br>Тематические объекты  | Объединять с подписью в блоке | Точка                                 |  |  |  |  |
|                                             | Цвет                          | ∦Создать блок<br>Внешняя ссылка (dwg) |  |  |  |  |
|                                             |                               | Импорт блока из dxf                   |  |  |  |  |
|                                             |                               |                                       |  |  |  |  |
|                                             |                               | Отмена<br>Экспорт                     |  |  |  |  |
|                                             |                               |                                       |  |  |  |  |

*Рис. 10.2*

Для выбора схемы соответствия тематических объектов, которая должна быть создана заранее в классификаторе, необходимо выделить строку **Тематические объекты** и из выпадающего списка в колонке **Значение** выбрать нужную схему экспорта. Кроме этого, при необходимости для тематических объектов здесь настраивается и передача атрибутов.

**Смотри также** *Настройка схемы соответствия подробнее описана в главе 8 «Тематические объекты. Полевое кодирование и классификатор».*

Настройки остальных параметров интуитивно понятны. Настройки таких элементов модели, как точки, шрифты и т.п. выполняются непосредственно в проекте ГНСС.

Элементы, которые не содержатся в списке, экспортируются как есть, т.е. если элемент виден в проекте, то он экспортируется, причем его вид не будет отличаться от того, что мы видим в проекте ГНСС.

После выполнения всех необходимых настроек нажимается кнопка **Экспорт**. Далее следует выбрать путь и задать имя экспортируемого файла.

### **ЭКСПОРТ В ТЕКСТОВЫЙ ФАЙЛ**

Экспорт координат точек и траекторий в текстовый файл производится с помощью команды **Файл/Экспорт/Экспорт точек**.

Экспорт в TXT не требует никаких настроек.

## ПРИМЕР ОБРАБОТКИ РЕЗУЛЬТАТОВ СПУТНИКОВЫХ ИЗМЕРЕНИЙ

В данном упражнении на практическом примере рассмотрена технология обработки результатов спутниковых измерений с использованием исходных данных: каталога координат исходных пунктов и данных спутниковых измерений (RINEX).

## ИМПОРТ ИСХОДНЫХ ДАННЫХ

- 1. Запустите программу. Автоматически будет создан новый проект.
- 2. Загрузите в геодезическую библиотеку модель геоида.
	- Выберите команду Файл/Геодезическая библиотека.
	- В разделе Геоиды нажмите кнопку Добавить. В открывшемся окне выберите модель геоида - egm2008\_B20x85\_L18x192.

На заметку Модель геоида поставляется вместе с системой и находится по адресу ... CREDO GNSS\Templates\GDM.

- Закройте библиотеку, нажав кнопку ОК.
- 3. Далее настройте систему координат проекта и выберите загруженную модель геоида в качестве текущей. Для этого активизируйте команду Файл/Свойства проекта.
	- В открывшемся диалоге Свойства проекта в разделе Модель геоида из выпадающего списка выберите загруженную в проект модель (едт2008\_B20x85\_L18x192).
	- Перейдите в раздел настроек Система координат и импортируйте параметры системы координат ГК(зонаб) из геодезической библиотеки (позиция в выпадающем списке Импорт из геодезической библиотеки).
- 4. Переходим к импорту каталога координат исходных пунктов. Для импорта активизируйте команду Файл/Импорт/ Импорт точек по шаблону.
- 5. В открывшемся диалоговом окне Универсальный импорт пунктов в меню Файл выберите команду Открыть
	- в папке Мои документы/CREDO GNSS/Samples/Навля выбе-

рите файл **Координаты.TXT** (каталог) и нажмите кнопку **Открыть**;

- − данные из файла загрузятся в левую панель диалога. Они представлены по полям, т.е. в виде столбцов: Номер точки, N, E, H.
- 6. Для загруженных данных нет необходимости задавать настройки шаблона.

**Смотри также** *Более подробно настройки шаблона описаны в справочной системы программы.*

- 7. В меню **Правка** выберите команду **Выбрать все (левая панель)**. При этом все строки левой панели подсветятся синим цветом.
- 8. С помощью команды **Правка**/**Конвертировать (добавление)** или

**Правка/Конвертировать (замена)**, либо нажав кнопку **• на па**нели инструментов, отправьте выбранные данные в правую панель.

**На заметку** *В данной ситуации не имеет значения, какая команда будет выбрана, так как правая панель не содержит данных. Если же в правой панели уже имеются данные, то в зависимости от выбранной команды к ним будут либо добавлены новые, либо произойдет их замена.*

9. Каждой колонке правой панели в зависимости от данных, которые в ней содержатся, присвойте имя (столбец **Hn=** – *Игнорировать*). Для этого щелкните правой клавишей мыши на заголовке столбца и из контекстного меню выберите соответствующий пункт (рис. 11.1).

| Имя точки       | Север                | BOCTOR | Игнорировать | Высота |                                                                              |  |  |
|-----------------|----------------------|--------|--------------|--------|------------------------------------------------------------------------------|--|--|
| п. тр. Локоть   | 5827732.99 605422.72 |        | $Hn =$       | 214.13 | Имя точки                                                                    |  |  |
| п. тр. Лубошево | 5818507.19 609945.88 |        | $Hn=$        | 194.23 | Север                                                                        |  |  |
| п. тр. Крупец   | 5822470.32 595970.18 |        | $Hn=$        | 210.97 | Восток                                                                       |  |  |
| п. тр. Погребы  | 5837341.16 603087.14 |        | $Hn =$       | 220.47 | Высота<br>v                                                                  |  |  |
| п. тр. Никола   | 5830374.32 617508.94 |        | $Hn=$        | 231.87 | Код<br>Дата<br>CKO X<br>CKO Y<br>CKO H<br>Игнорировать                       |  |  |
|                 |                      |        |              |        | Разбить столбец<br>Объединить столбцы<br>Удалить столбец<br>Вставить столбец |  |  |

*Рис. 11.1*

10.Для импорта данных в проект выберите команду **Импорт** в меню

**Файл** либо нажмите соответствующую кнопку **и** на панели инструментов. По окончании импорта появится сообщение о его успешном завершении. Закройте окно **Универсальный импорт пунктов**. В окне запроса о сохранении шаблона нажмите кнопку **Нет.**

В результате импорта данных будет заполнена таблица окна **Точки ГНСС**.

11. Импортированным точкам (кроме *п.тр.Локоть*) задайте тип по NE и H - *Исходный*. В окне **Точки ГНСС** выделите необходимые строки и в окне **Свойства** укажите им в соответствующих полях необходимый **Тип***.*

**На заметку** *Включить видимость окна Свойства можно с помощью команды Вид/Свойства.*

- 12. На панели инструментов установите масштаб схемы, выбрав **Масштаб съемки** – *1:250000*.
- 13. Теперь приступим к импорту спутниковых измерений. Активизируйте команду **Файл/Импорт/Импорт измерений**.
	- − В открывшемся окне в позиции **Формат файла** должно быть выбрано – *Все спутниковые измерения*.
	- − Выберите все файлы измерений в папке **RINEX**, используя клавишу *<Shift>*, и нажмите кнопку **Открыть**.

**На заметку** *Папка с измерениями расположена по пути Мои документы\CREDO GNSS\Samples\Навля.*

Данные из файлов заполнят таблицы **Сеансы**, **Наблюдения** и **Базовые линии**.

### **ОБРАБОТКА ДАННЫХ**

- 1. Перейдем непосредственно к обработке данных. Только предварительно задайте настройки в диалоге **Свойства проекта** для: расчета базовых линий, замыкания полигонов и уравнивания. Для этого:
	- − Активизируйте команду **Файл/Свойства проекта**.
	- − В открывшемся диалоге перейдите в раздел **Обработка базовых линий**. По умолчанию установлены оптимальные настройки, которые в большинстве случаев обеспечивают качественный расчет базовых линий. Просмотрите заданные настройки и оставьте их без изменений.
	- − Проанализируйте настройки заданные в разделе **Автоматический метод расчета** и оставьте их по умолчанию.
- − Далее в разделе **Замыкание полигонов** просмотрите заданные настройки и оставьте их без изменений.
- − В разделе **Уравнивание** должны быть заданы настройки: **Сходимость поправок** – *0.05 м*, **Максимальное число итераций** – *50*.
- 2. Выполните расчет всех базовых линий с помощью команды **Расчет базовых линий** меню **Расчеты**.

**На заметку** *В программе есть возможность выполнить расчет выбранных базовых линий, активизировав соответствующую команду.*

- 3. Сформируйте по результатам расчета ведомость обработки базовых линий (меню **Ведомости**) и проанализируйте ее. Также создайте графики поправок двойных разностей фазовых измерений по необходимым базовым линиям (меню **Ведомости**).
- 4. Для проверки качества расчета базовых линий и отбраковки плохих решений выполните замыкание полигонов, используя команду **Расчеты/Замыкание полигонов**.

**На заметку** *Цвета для полигонов можно настроить в диалоге Параметры программы (команда Файл/Параметры программы).*

- 5. Сформируйте ведомость по незамыканию полигонов (**Ведомости/ Ведомость замыкания полигонов**).
- 6. Далее выполните 3D-уравнивание спутниковой геодезической сети, используя команду **Расчеты/Уравнивание**, и сформируйте ведомости по результатам уравнивания (**Ведомость поправок уравненных векторов** и **Каталог координат уравненных пунктов**).

### **СОЗДАНИЕ СХЕМЫ ПЛАНОВОГО ОБОСНОВАНИЯ**

Перед началом создания схемы планового обоснования следует выполнить подготовительные работы в проекте ГНСС.

- 1. Измените видимость отображения элементов на схеме и разместите надписи имен пунктов.
	- − Активизируйте кнопку со списком **Фильтры видимости** на локальной панели инструментов окна **План** и отключите элементы, которые не показываются на схеме (рис. 11.2): высотные отметки и эллипсы ошибок.
- − Для удобного чтения схемы отредактируйте положение надписей.
- 2. При помощи команды **Чертежи/ Создать лист чертежа** выберите из папки **CREDO GNSS\ Templates\ Drafts** шаблон (например, **Т\_Шаблон 3.tpd**), укажите размер листа А4 и разместите его на схеме планового обоснования.
- 3. Далее перейдите в чертежную модель при помощи команды **Чертежи/ Выпустить чертеж**.
- 4. Разместите заголовок схемы (команда **Оформление/Текст**) и введите название, например, *Схема планового обоснования*.

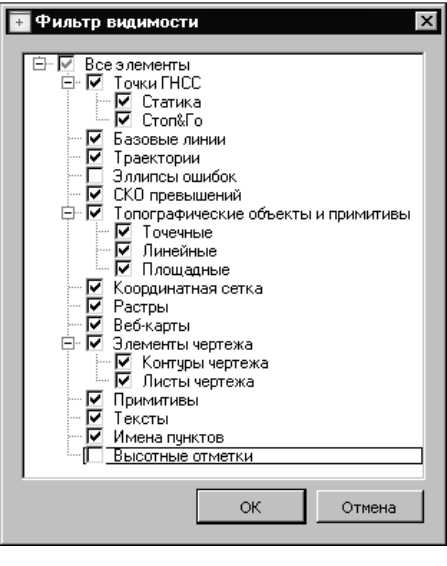

*Рис. 11.2*

**На заметку** *Видимость окна свойств должна быть включена (Вид/ Свойства).*

5. Введите необходимые значения для оформления штампа чертежа, предварительно выбрав в графическом окне лист чертежа.

**На заметку** *Созданную схему можно сохранить как чертеж DDR4, сохранить в форматах PDF, DXF, SVG или распечатать.*

На этом упражнение закончено.

# Приложение

## ОСОБЕННОСТИ УСТАНОВКИ **CUCTEMЫ**

В этом разделе перечислены некоторые особенности установки системы ГНСС.

На заметку Более подробное описание проиедуры инсталляции и информация о защите программных продуктов КРЕДО представлены в документе «Инсталляция и защита. Руководство системного администратора», который поставляется вместе с системой ГНСС.

- 1. При установке программы на компьютере, на котором будет установлен также электронный ключ, необходимо дополнительно установить Менеджер защиты Echelon-II с помощью инсталляционного пакета системы защиты Echelon-II. Важен порядок действий: необходимо сначала установить Менеджер защиты Echelon-II и только после этого подсоединить к порту ключ защиты.
- 2. При установке программы для работы с ключом, установленном на другом компьютере сети, систему защиты Echelon-II устанавливать не нужно. В этом случае систему защиты Eshelon-II нужно устанавливать только на компьютере, где установлен ключ.
- 3. При инсталляции ГНСС мастер установки предлагает указать путь, где должны быть размещены компоненты программы. По умолчанию предлагаются следующие пути:
	- C:\Program Files\Credo\ CREDO GNSS для 32-разрядных ОС,
	- $C:$ Program Files  $(x86)$ |Credo| CREDO GNSS  $\Box$ 118 64разрядных ОС.
- 4. В процессе инсталляции по указанному пути создаются папки Віп, **Templates** *u* **Samples**.

Папка Bin содержит все исполняемые файлы и библиотеки программы.

Папка Templates содержит следующие файлы и папки:

- Drafts (шаблоны чертежей);
- Stamps (шаблоны штампов);
- Reports (шаблоны веломостей):
- $-$  GDM (файл модели геоида в формате GDM);
- − **antex\_db.sqlite** (информация по антеннам и приемникам);
- − **Classificator 2010.cls4** (классификатор);
- − **gdsLib.xml** (геодезическая библиотека);
- − **LevelCKO.xml** (классы точности высотных измерений);
- − **PlanCKO.xml** (классы точности плановых измерений);
- − **Settings.xml** (пользовательские настройки по умолчанию);
- − **reports.xsd** (файл конфигурации для редактора шаблонов);
- − **paths.ini** (пути к рабочим папкам и файлам).

Папка **Samples** содержит:

- − **Проекты** (примеры проектов в формате GNSS и файлы для выполнения упражнения).
- 5. При первом запуске программы пользователю предлагается выбрать или задать путь к рабочей папке, в которую будут установлены файлы, необходимые для работы приложения. В рабочую папку копируются папки **Samples и Templates**.

По умолчанию для рабочей папки предлагается путь (соответственно для OC Win XP, Windows 7 и Windows 8):

*C:\Documents and Settings \<логин\_пользователя>\Мои документы\ CREDO GNSS* или

*C:\Пользователи\<логин\_пользователя>\Документы\CREDO GNSS.*

6. При первом запуске приложения создается папка пользователя:

*C:\Documents and Settings\<логин\_пользователя>\Application Data\ CREDO GNSS* или

#### *C:\ Пользователи\<логин\_пользователя>\AppData\Roaming\CREDO GNSS*.

В эту папку из папки с установленным продуктом копируются следующие файлы: **GdsLib.xml** (геодезическая библиотека),**paths.ini**  (пути к рабочим папкам и файлам) и **settings. xml** (пользовательские параметры по умолчанию).

**На заметку** *Если указанные файлы отсутствуют в папке пользователя, то они загружаются из папки с установленным продуктом.*

7. При удалении программы, а также при его повторной инсталляции рабочая папка, папка пользователя и их содержимое не удаляются. Поэтому после повторной инсталляции системы все существующие рабочие файлы и пользовательские настройки остаются прежними.

## **ТЕХНИЧЕСКАЯ ПОДДЕРЖКА**

Служба [техподдержки](http://www.credo-dialogue.ru/softpodr.html) компании осуществляет техническую и технологическую поддержку пользователей программных продуктов.

- **Гарантийная техподдержка** входит в состав [подписки](http://www.credo-dialogue.ru/subscription.html) *Гарантийная* и осуществляется в течение 3-х месяцев со дня приобретения программного продукта. Этот вид техподдержки включает в себя оказание помощи в установке, настройке и запуске программ, консультации по системно-техническим вопросам, миграции данных, импорту разделяемых ресурсов, настройке соединений.
- **Базовая техподдержка** входит в состав подписки *Базовая* и осуществляется в течение срока действия приобретенной подписки. Этот вид техподдержки осуществляется для текущей и предыдущей версий программного продукта, включает в себя оказание помощи в установке, настройке и запуске программ, помощь в освоении функциональности программного продукта, консультации по системно-техническим вопросам, миграции данных, импорту разделяемых ресурсов, настройке соединений.
- **Расширенная техподдержка** входит в состав подписки *Базовая* + и осуществляется в течение срока действия приобретенной подписки. Этот вид техподдержки осуществляется для текущей и предыдущей версий программного продукта, включает в себя оказание помощи в установке, настройке и запуске программ, помощь в освоении функциональности программного продукта, консультации по системно-техническим вопросам, миграции данных, импорту разделяемых ресурсов, настройке соединений. Оказание помощи в решении вопросов профессионального характера, технологических задач и технологий работ, помощь в поиске и исправлении ошибок на объектах (проектах) пользователя.

Пользователи программных продуктов, не имеющие подписки или программных продуктов, для которых подписка не предусмотрена, могут обратиться за помощью в разделе ФОРУМ [http://www.credo](http://www.credo-dialogue.ru/forum/recent.html)[dialogue.ru/forum/recent.html](http://www.credo-dialogue.ru/forum/recent.html) нашего сайта.

#### **Техническая поддержка осуществляется в следующих формах:**

• По телефону «горячей линии». Консультации осуществляются специалистами компании в рабочие дни с 9-00 до 17-30 (время московское) по телефонам компании – правообладателя.

- Cпециалистами региональных офисов и партнерскими компаниями в рабочие дни с 9-00 до 17-30 (время местное), контакты [http://www.credo-dialogue.ru/kontakty.html.](http://www.credo-dialogue.ru/kontakty.html)
- По электронной почте. Вопросы можно присылать по адресу электронной почты [support@credo-dialogue.com](mailto:support@credo-dialogue.com) . Обращение по электронной почте позволяет службе поддержки оказать более подробные консультации, подготовить развернутые ответы на вопросы, провести анализ объектов и выработать рекомендации по устранению ошибок.
- Непосредственно на странице <http://www.credo-dialogue.ru/podderzhka.html>нашего сайта.

#### **Прежде чем обращаться в службу технической поддержки:**

- Прочтите приложение к договору (документацию) и выясните, удовлетворяет ли конфигурация вашего компьютера минимальным системным требованиям для работы программного продукта.
- Выполните проверку компьютера на вирусы и попробуйте воспроизвести ошибку после лечения вирусов (если они были найдены). Если ошибка повторится, уточните название используемой антивирусной программы и ее версию для передачи этой информации в службу поддержки.
- Подготовьте следующую информацию о себе и своей организации и обязательно включите ее в письмо при обращении в службу технической поддержки по электронной почте:
	- номер ключа электронной защиты программного продукта, по которому возникли вопросы;
	- − город и название Вашей организации;
	- − Ваши фамилию, имя и отчество, должность и телефон, по которому с Вами можно связаться для оперативного уточнения и решения вопросов.
- Выясните название и полный номер версии программного продукта, вопрос по которому Вы хотите задать. Эту информацию можно уточнить в меню программы **Помощь/О программе** или в сведениях о технической поддержке по данному продукту диалогового окна **Установка и удаление программ** Панели управления Windows.
- Уточните, у кого именно Вы приобретали программные продукты. Если программные продукты были приобретены через Поставщика, пожалуйста, обращайтесь непосредственно к нему. В большинстве случаев поставщики имеют собственную службу поддержки, специалисты которой обучаются в компании "Кредо-Диалог" и имеют

соответствующие сертификаты. При необходимости, поставщик сам обратится к нам за консультацией.

- Подготовьте детальный сценарий работы, приводящий к проблеме, которая является причиной обращения.
- Сделайте снимки экранов, на которых проявляется проблема, имеются сообщения об ошибках. Если снимок экрана сделать невозможно, лословно запишите тексты сообщений об ошибках и колы ошибок.
- При обращении по вопросам, касающимся установки, запуска, защиты программных продуктов подготовьте следующую информапию.
	- по конфигурации компьютера: модель процессора, материнской платы, видеоадаптера, какая операционная система установлена, какой пакет исправлений (Service Pack);
	- перечень ключей защиты, установленных на данном компьютере, и названия программных продуктов, для работы которых эти ключи предназначены. В этот перечень должны быть включены как ключи для продуктов компании "Кредо-Диалог", так и ключи для продуктов других производителей программного обеспечения.
- При обращении по вопросам, касающимся функционирования сетевой защиты, подготовьте следующую информацию:
	- по топологии сети: сегментирована сеть, есть ли в ней маршрутизаторы; в случае положительного ответа на этот вопрос подготовьте информацию о взаимном расположении компьютеров, на которых запущены Менеджеры лицензий HASP или Сетевые агенты Echelon, и на которых запускаются защищенные приложения;
	- является ли сеть одноранговой или доменной, есть ли в сети сервера Windows и Novell;
	- какие сетевые протоколы установлены; при наличии протокола TCP/IP уточните способ назначения IP-адресов и наличие службы WINS.
- При обращении по программным продуктам, работающим с базами данных, уточните тип, редакцию и номер версии используемой СУБД (Microsoft SQL Server, Oracle, MySQL и т.д.).
- При обращении по электронной почте или по факсу включите в письмо подготовленный сценарий работы, приводящий к проблеме, снимки экранов, тексты сообщений, коды ошибок и поясните, чем полученный результат отличается от желаемого.

• При обращении по телефону «горячей линии» желательно находиться за компьютером, на котором возникли проблемы.

Обращения в службу технической поддержки регистрируются, поэтому в случае необходимости при повторных обращениях Вы можете сослаться на дату предыдущего обращения, в том числе телефонного разговора, письма, факса или сообщения электронной почты.

Благодаря многолетнему опыту и большому объему накопленной информации специалисты службы технической поддержки помогут решить возникающие проблемы в кратчайшие сроки.